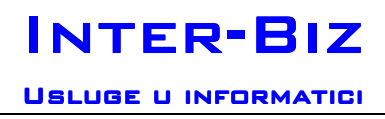

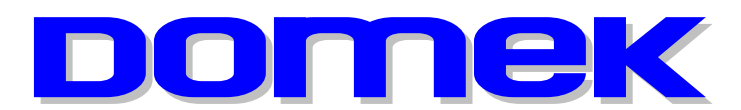

# DOMska Evidencija Korisnika

Modul: Medicina Evidencije odjela za pojačanu njegu

Autorstvo, održavanje i vlasništvo prava na kopiranje:

Inter-biz, Usluge u informatici – vl. mr.sc. Matija Mikac, dipl.ing. http://www.inter-biz.hr – http://domek.inter-biz.hr tel.: 098/680-847, fax: 042/203-596

Varaždin, 2006-2008.

# Sadržaj

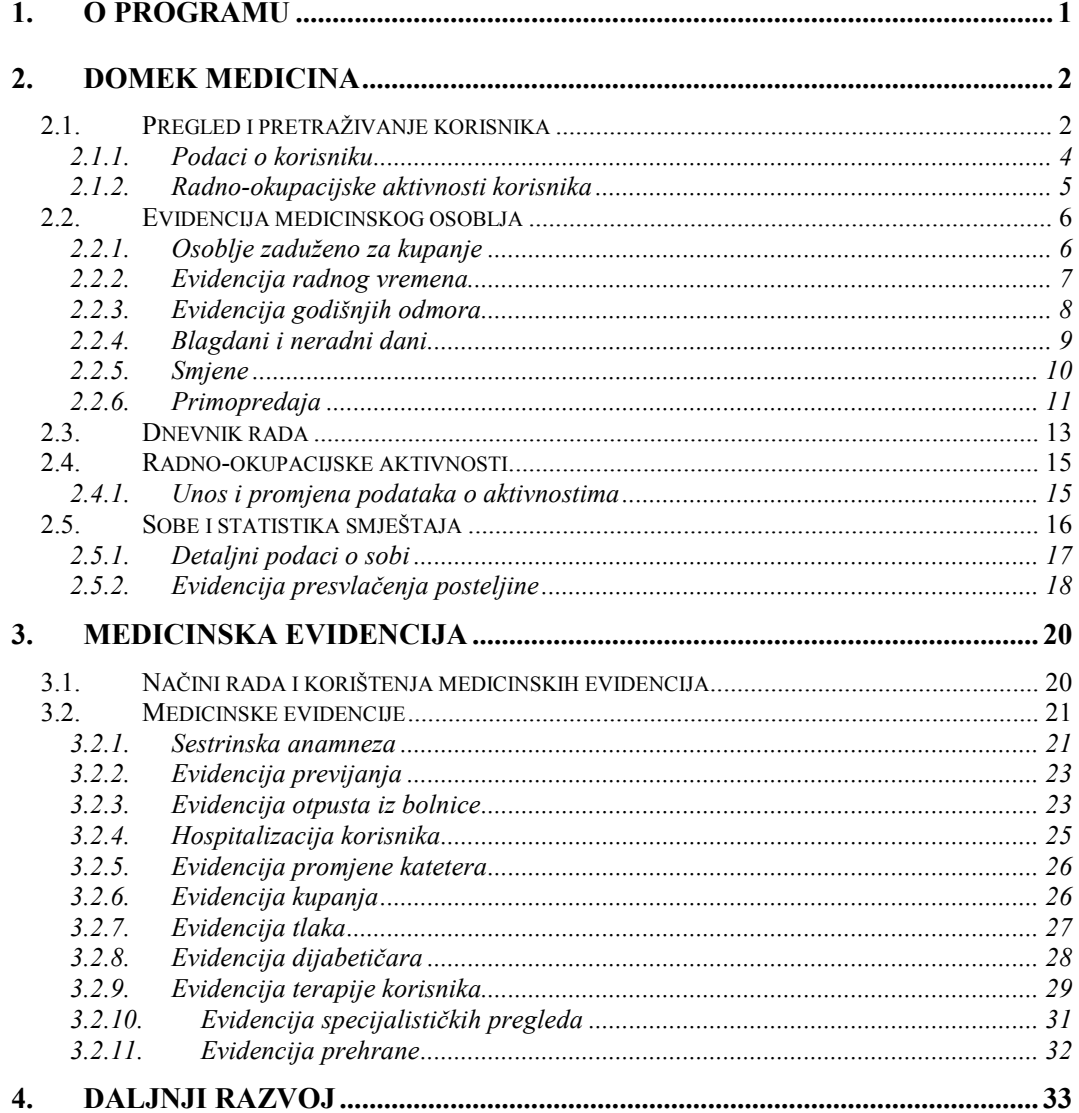

SLIKOVNI PRIKAZI SUČELJA U OVOJ DOKUMENTACIJI MOGU UKLJUČIVATI I STVARNE PODATKE KORISNIKA USTANOVA. PODACI –<br>SU ISKLJUČIVO NAMIJENJENI PRIKAZU MOGUĆNOSTI SUSTAVA DOMEK, TE IH SE NE SMIJE KORISTITI U DRUGE SVRHE!

لـ ـ ـ ـ ـ

# 1. O programu

DOMEK Medicina je modul sustava DOMEK, namijenjen vođenju medicinske evidencije u odjelima za pojačanu njegu domova umirovljenika. Program je namijenjen medicinskim sestrama i ostalom osoblju odjela za pojačanu njegu. Sve evidencije koje se vode je moguće brzo pregledavati i ispisivati na pisač, što omogućava i daljnje voñenje standardne papirnate dokumentacije.

Osnovne funkcije koje modul omogućava su:

- izrada medicinske evidencije za korisnike ustanove
	- o sestrinska anamneza
	- o evidencija previjanja
	- o evidencija pri otpustu iz bolnice
	- o evidencija u slučaju hospitalizacije
	- o evidencija promjene katetera
	- o evidencija kupanja
	- o evidencija tlaka
	- o evidencija dijabetičara i dijeta
	- o evidencija terapija korisnika
	- o evidencija specijalističkih pregleda
	- o evidencija prehrane
	- o evidencija eliminacije izlučevina (u izradi)
- pomoćne evidencije na odjelu
	- o evidencija presvlačenja posteljine
	- o primopredaja, smjene
- evidencija medicinskog osoblja
	- o evidencija radnih sati
	- o evidencija godišnjih odmora
	- o evidencija zaduženja za kupanje
- evidencija smještaja na odjelu

Dodatno, program omogućava voñenje evidencije aktivnosti korisnika, te voñenje dnevnika rada.

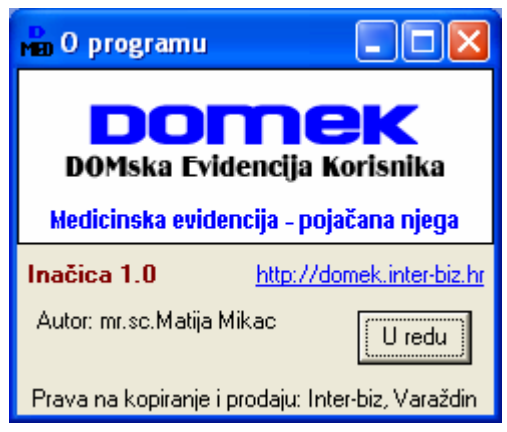

# 2. DOMEK Medicina

Osnovno korisničko sučelje programa je slično sučelju ostalih modula sustava DOMEK.

Pri pokretanju programa djelatnik se mora autorizirati za rad (osnovna prava za rad se u pravilu dodjeljuju iz modula DOMEK Socijala, od strane djelatnika sa administratorskim ovlastima). Autorizacija se svodi na unos korisničkog imena i lozinke – na taj način osiguran je pristup podacima samo za djelatnike sa propisanim ovlastima! Prozor za autorizaciju prikazuje slika 1.

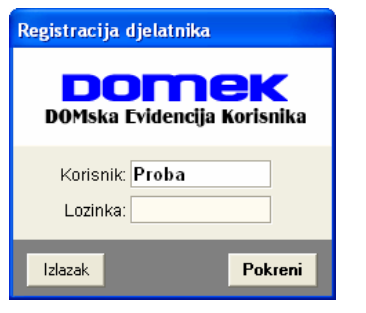

Izgled glavnog prozora da je na slici 2.

| <b>Man DOMEK Medicina</b>                |                                                       |                               |            |
|------------------------------------------|-------------------------------------------------------|-------------------------------|------------|
| <b>DOMEK</b>                             | Podaci Medicinska evidencija Dnevnik rada<br>Smieštai |                               |            |
|                                          | <b>DOMEK - sustav evidencije</b>                      |                               |            |
| Korisnici                                | Aktivnosti                                            | Korisnici                     |            |
|                                          |                                                       | Ukupno:<br>Useljenih:         | 76<br>45   |
| Dnevnik rada                             | Medicinsko osoblje                                    | <b>Odsutnih:</b>              | 5          |
| Anamneza                                 | Previjanje                                            | Iseljenih/Umrlih:             | 11/20      |
| Otpust iz bolnice                        | Hospitalizacija                                       | Evidencije (kor.<br>Anamneza: | 3/3        |
| Promjena katetera                        | Kupanje                                               | Previjanje:<br>Otpust:        | 2/3<br>1/2 |
| Evidencija tlaka                         | Dijabetičari                                          | Hospitalizacija:              | 5/5        |
| Terapije korisnika                       | Spec.pregledi                                         | Kateter<br>Kupanje:           | 4/7<br>2/6 |
| Prehrana                                 | Posteljina                                            | Tlak:<br>Dijabetičari:        | 1/3<br>5/6 |
| Primopredaja                             | Radni sati                                            | Terapije:<br>Spec.pregledi:   | 4/5<br>3/5 |
|                                          | Izlazak iz programa                                   | Prehrana:                     | 4/5        |
| DOMEK 2006 - DOMska Evidencija Korisnika |                                                       | Djelatnik: testiranje         |            |

Slika 2: Glavni prozor modula DOMEK Medicina

Središnji dio prozora nudi sadrži gumbe za brzo pokretanje različitih evidencija. Desni dio prozora sadrži osnovnu statistiku o trenutnom stanju korisnika ustanove – dan je ukupan broj registriranih korisnika, broj useljenih, odsutnih te iseljenih i/ili umrlih korisnika. Takoñer je pregledno prikazana osnovno statistika medicinskih evidencija – za svaku evidenciju je dan broj evidentiranih korisnika, te broj evidentiranih stavki (moguće je unijeti više evidencijskih stavki za svakog korisnika). Gornji dio prozora sadrži izbornik za pokretanje ostalih funkcija programa.

#### 2.1. Pregled i pretraživanje korisnika

Najčešći način rada sa programom se svodi na pretraživanje evidentiranih korisnika i izradu novih, odnosno pregled već postojećih evidencijskih stavki. Pretraživanje se pokreće

Slika 1: Autorizacija djelatnika

klikom na gumb Korisnici u glavnom prozoru ili izborom Podaci->Korisnici->Popis korisnika u glavnom izborniku. Sučelje za pretraživanje korisnika prikazuje slika 3.

Osim voñenja medicinskih evidencija, omogućen je i pregled podataka o korisnicima (gumb Podaci o korisniku), te unos podataka o aktivnostima korisnika (gumb Aktivnosti). Pretraživanje i ograničavanje prikaza korisnika je omogućeno u gornjem dijelu prozora.

Ispod popisa se nalazi dio za kontrolu medicinskih evidencija. Na slici 3 je prikazan način rada za unos podataka u evidenciju. U tom slučaju se izborom gumba za željenu evidenciju pokreće unos novih podataka za označenog korisnika.

U slučaju kad je potrebno pregledati već unesene podatka, koristi se način za rada za pregled podataka. Prebacivanje izmeñu načina rada je omogućeno tipkom F10 ili jednostavno klikom na gumb Unos odnosno Pregled.

| Pronađi:       |                   | prema prezimenu | $\blacktriangledown$ |              | Sortiraj:        |          | redoslijed unosa+ |         | Uvjet: trenutno smješteni korisnici v |
|----------------|-------------------|-----------------|----------------------|--------------|------------------|----------|-------------------|---------|---------------------------------------|
| Ime            | Prezime           | Spol            | <b>JMBG</b>          | Datum rođ.   |                  | Adresa   | <b>Mjesto</b>     | Soba    | Iselio<br>MBR                         |
| ROZIKA         | <b>PAZMAN</b>     | ₽               | 1601927345002        | 16.01.1927   | KAŽOTIĆEVA 1     |          | DUGO SELO         | $D-127$ | 58                                    |
| <b>JELENA</b>  | <b>NAGY</b>       | $\overline{P}$  | 0608919335007        | 06.08.1919   | LEPUŠIĆEVA 10    |          | <b>ZAGREB</b>     | $D-209$ | 59                                    |
| <b>IVAN</b>    | VUKOVIĆ           | $\sigma$        | 1812931390080        | 18.12.1931   | BRUNE BUŠIĆA 36  |          | <b>ZAGREB</b>     | $D-223$ | 60                                    |
| <b>IVAN</b>    | MEŽNARŠIĆ         | $\vec{\sigma}$  | 2001921330069        | 20.01.1921   | KUKULJEVIĆEVA 5  |          | ZAGREB            | $D-104$ | 61                                    |
| <b>VESNA</b>   | <b>SEIWERT</b>    | $\overline{P}$  | 1307920335014        | 13.07.1920   | ILICA 231        |          | <b>ZAGREB</b>     | $D-120$ | 62                                    |
| <b>DALIBOR</b> | HLAVAČEK          | $\sigma$        | 260793033691         | 26.07.1930   | L. RUŽIČKE 12    |          | <b>ZAGREB</b>     | D-104   | 65                                    |
| ŠTEFANIJA      | <b>HAJOŠ</b>      | $\overline{P}$  | 1612909335042        | 16.12.1909   | BUKOVAČKA 19     |          | ZAGREB            | $D-124$ | 66                                    |
| VJEKOSLAVA     | <b>HORVATIN</b>   | $\dot{Q}$       | 1904924335033        | 19.04.1924   | RAŠKA 17         |          | ZAGREB            | $D-128$ | 68                                    |
| <b>JOSIP</b>   | MATAN             | $\sigma$        | 1009933340628        | 10.09.1933   | JOSIPA RAČIĆA 31 |          | <b>SESVETE</b>    | $D-220$ | 69                                    |
| <b>JOSIP</b>   | PETAK             | ♂               | 2111915330049        | 21.11.1915   | MOSORSKA 24      |          | <b>ZAGREB</b>     | moja    | 70                                    |
| Ivan           | Ivić              | $\vec{\sigma}$  | 1201923801211        | 12.01.1923   |                  |          |                   | moja    | 71                                    |
| Matko          | Matkić            | $\sigma$        | 180697720036         | 30.12.1899   |                  |          |                   | moja    | 72                                    |
| Tihana         | Mužinić           | $\overline{P}$  | 2008982091001        | 20.08.1982   | Dr. 7            |          | Popovača          | $D-123$ | 73                                    |
| <b>ABCD</b>    | <b>TESTIRANJE</b> | $\vec{\sigma}$  | 1701922101011        | 17:01.1922   |                  |          |                   |         | 74                                    |
| Matija         | Mikac             | ൪               | 1806977320036        | 18.06.1977   | Koprivnička 9    |          | Varaždin          | $D-116$ | 75                                    |
| Marko          | Marković          | ♂               | 1806972384           | 18.06.1972   |                  |          |                   |         | 76                                    |
| 阖              | Anamneza          |                 | Tlak                 | Dijabetičari |                  | Terapija | Otpust iz bolnice |         | Spec.pregled                          |
| Unos           | Prehrana          |                 | Previjanje           | Kateteri     |                  | Kupanje  | Hospitalizacija   |         |                                       |

Slika 3: Pregled i pretraživanje korisnika, unos medicinskih evidencija

Kod aktiviranja načina rada za pregled evidencija (slika 4) aktivni su samo oni gumbi za koje evidencije su već uneseni podaci za korisnika.

| .<br><b>LUERKA</b>                                         | --------<br>KLEŠČIĆ-TARNOV                                                            | $\circ$<br>3110916335041 | <del>.</del><br>31.10.1916 | -------<br>BABONIĆEVA 37 | ----<br><b>ZAGREB</b> | <b>DE19</b><br>D-117 | . .<br>28    |  |  |
|------------------------------------------------------------|---------------------------------------------------------------------------------------|--------------------------|----------------------------|--------------------------|-----------------------|----------------------|--------------|--|--|
| $\begin{array}{ c } \hline \mathbb{R} \end{array}$ Pregled | Anamneza                                                                              | Tlak                     | Dijabetičari               | Terapija                 | Otpust iz bolnice     |                      | Spec.pregled |  |  |
|                                                            | Prehrana                                                                              | Previjanje               | Kateteri                   | Kupanie                  | Hospitalizacija       |                      |              |  |  |
|                                                            | Korisnika: 45<br>Ispiši<br>Evidencije<br>Aktivnosti<br>Podaci o korisniku<br>Povratak |                          |                            |                          |                       |                      |              |  |  |

Slika 4: Način rada – pregled evidencija

.

### 2.1.1. Podaci o korisniku

Prozor koji omogućava pregled osnovnih podataka o korisniku prikazuje slika 5.

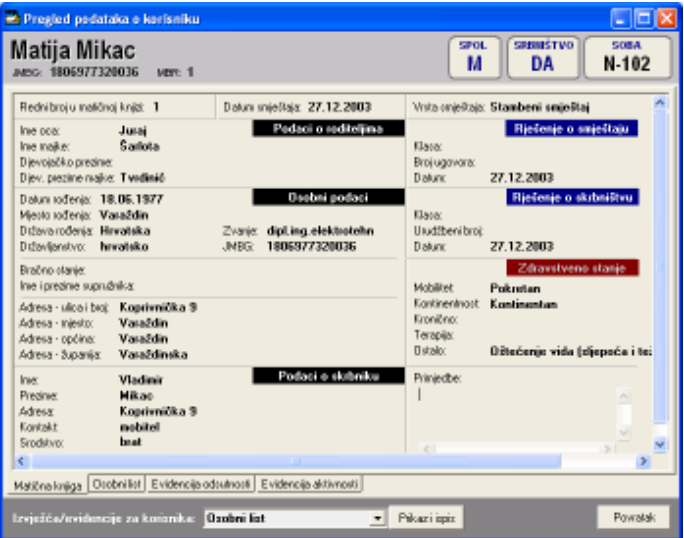

Slika 5: Podaci o korisniku

U zaglavlju prozora nalaze se osnovni podaci o korisniku – ime, prezime, JMBG, matični broj u evidenciji/matičnoj knjizi, spol, podatak o skrbništvu i soba u kojoj je korisnik smješten u ustanovi.

Središnji dio prozora prikazuje tražene podatke – podaci su grupirani, pa je omogućen prikaz podataka matične knjige (izbor Matična knjiga u donjem dijelu prozora), podataka iz osobnog lista (Osobni list), kompletne evidencije odsutnosti i evidencije aktivnosti korisnika.

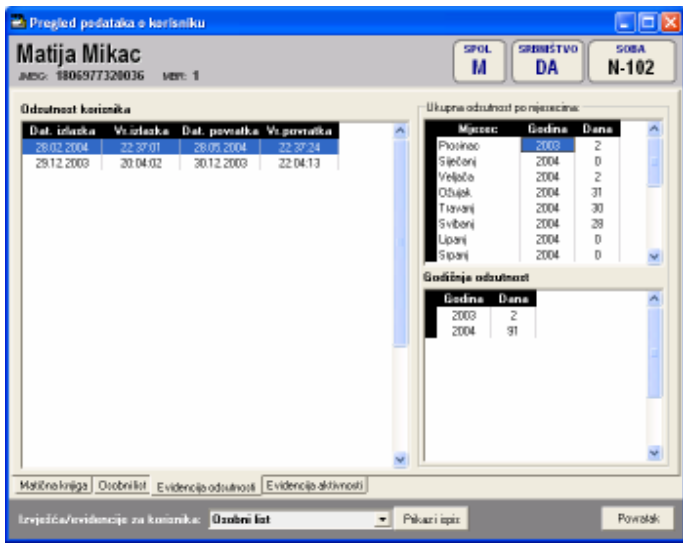

Slika 6: Podaci o odsutnosti korisnika

Slika 5 prikazuje podatke vezane uz matičnu knjigu korisnika. Na slici 6 su prikazni podaci o evidenciji odsutnosti korisnika. Evidencija odsutnosti prikazuje detaljan popis svih izlazaka i povrataka u ustanovu, te ukupnu odsutnost po mjesecima i godinama. Ukupna odsutnost se definira za razdoblje od useljenja do datuma pregleda evidencije, odnosno datuma prestanka smještaja korisnika (ukoliko je korisnik iselio iz ustanove).

#### 2.1.2. Radno-okupacijske aktivnosti korisnika

Slike 7 i 8 prikazuju izgled prozora za pregled i obradu aktivnosti pojedinog korisnika ustanove. Na slici 7 unose se osnovni podaci o radno-okupacijskim aktivnostima; čime se je korisnik bavio prije dolaska u ustanovu, čime se bavi u ustanovi, zaključci. Podaci se evidentiraju/snimaju u evidenciju gumbom Snimi promjene.

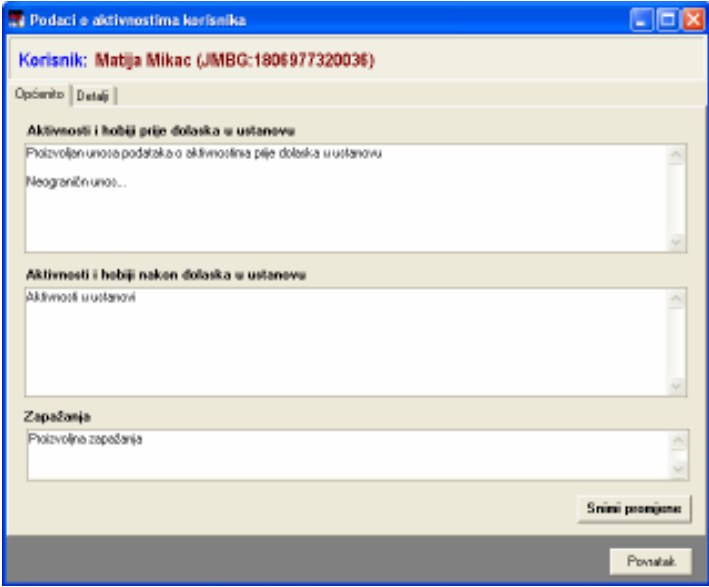

Slika 7: Osnovni podaci o radno-okupacijskim aktivnostima

Slika 8 prikazuje detaljnu evidenciju aktivnosti korisnika. Za svakog korisnika je moguće unijeti neograničen broj podataka o aktivnostima – to mogu biti konkretni podaci o aktivnostima, opservacije djelatnika i slično – svaka aktivnost se može detaljno opisati, dodatno označiti kao važnija. Omogućeno je i 'bojanje' svake evidentirane aktivnosti, što djelattnicima može olakšati snalaženje kad se radi o velikom broju aktivnosti. Popis je moguće ograničavati (od-do datuma, prikaz samo važnih i sl.) i ispisati (gumb Ispiši).

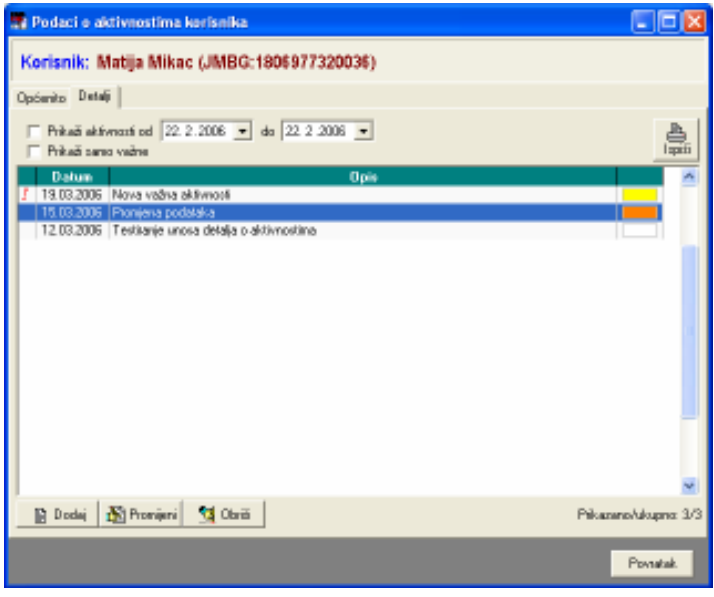

Slika 8: Detaljna evidencija aktivnosti korisnika

Gumbom Dodaj se dodaje nova stavka u evidenciju. Gumbima Promijeni i Obriši omogućena je promjena i brisanje unesenih podataka.

#### 2.2. Evidencija medicinskog osoblja

Na odjelu za pojačanu njegu/medicinskom odjelu se vodi evidencija o medicinskom osoblju. Ta evidencija se po potrebi veže uz ostale evidencije. Pristup evidenciji medicinskog osoblja je moguć korištenjem gumba Medicinsko osoblje u glavnom prozoru, odnosno skupom izbornika pod Podaci->Osoblje glavnog izbornika. Na evidenciju osoblja direktno se nadovezuju sljedeće evidencije:

- evidencija osoblja za kupanje
- evidencija radnih sati
- evidencija godišnjih odmora

Osnovni prozor za pregled osoblja odjela za medicinsku njegu je prikazan na slici 9. Gumbima u donjem dijelu prozora je moguće dodavanje, promjena i brisanje osoblja. Za svakog djelatnike se unose samo osnovni podaci – ime, prezime i 'status' – status definira vrstu djelatnosti koju osoba vrši – med.sestra, njegovateljica, liječnik/ca, socijalni radnik i sl.

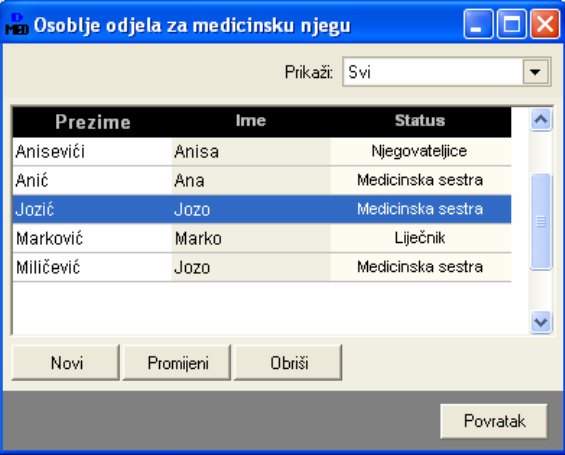

Slika 9: Pregled i obrada medicinskog osoblja

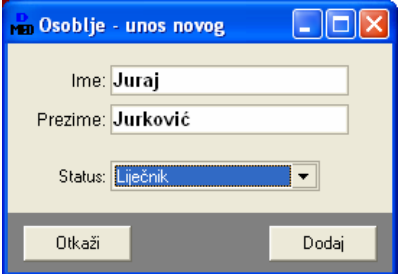

Slika 10: Dodavanje novog djelatnika

#### 2.2.1. Osoblje zaduženo za kupanje

Pod Podaci->Osoblje->Osoblje zaduženo za kupanje se pokreće evidencija osoblja zaduženog za kupanje. Ta evidencija je direktno vezana uz medicinsku evidenciju kupanja korisnika – lakše je određivati osoblje zaduženo za kupanje po sobama i slično. Prozor za definiranje zaduženja je prikazan na slici 11.

Definiranje zaduženja po sobama je jednostavno. U lijevom popisu se odabire djelatnik, a u desnom soba za koju je zadužen. Gumbima  $\leq i$  se soba dodaje/uklanja iz zaduženja označenog djelatnika.

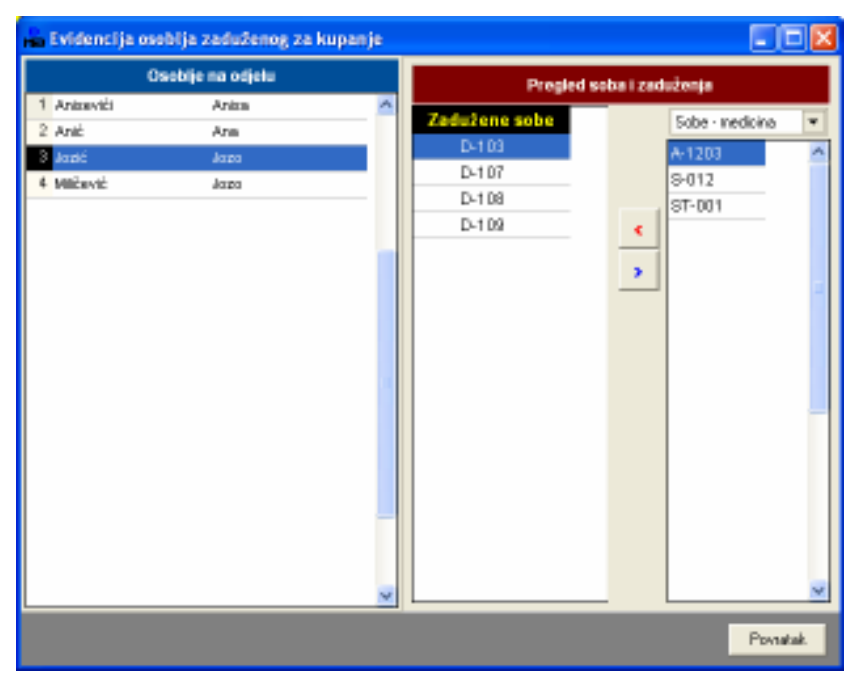

Slika 11: Evidencija osoblja zaduženog za kupanje

#### 2.2.2. Evidencija radnog vremena

Kao pomoćna evidencija u program je ugrađena evidencija radnog vremena osoblja – za svakog djelatnika definira se mjesečni fond sati, te broj odrañenih sati. Na osnovu toga vodi se godišnja evidencija. Podaci su uvijek dostupni i omogućavaju laku kontrolu. Evidencija se pokreće izborom Podaci->Osoblje->Evidencija radnog vremena iz glavnog izbornik. Sučelje za unos i pregled evidencije prikazuje prozor sa slike 12.

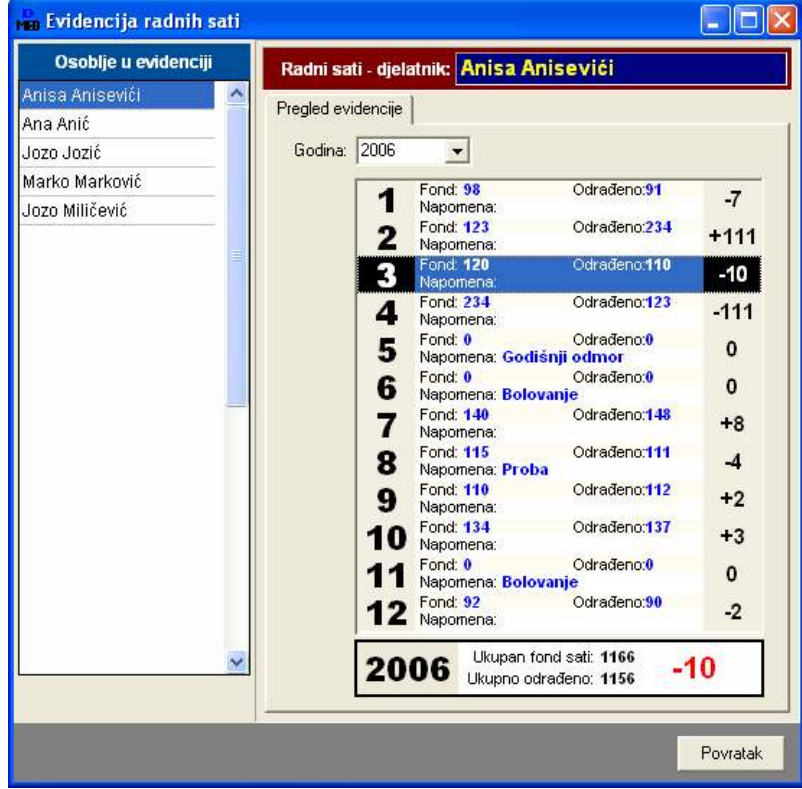

Slika 12: Evidencija radnih sati

Unos podataka je jednostavan. U popisu osoblja izabere se željeni djelatnik, te se u desnom dijelu unose podaci o fondu sati i odrađenim satima.

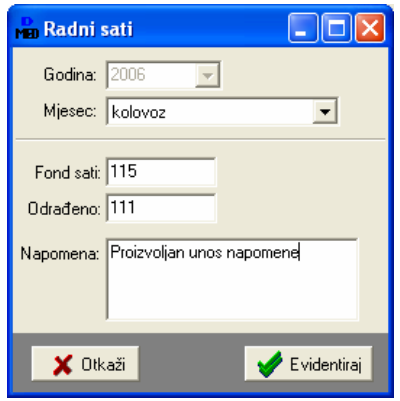

U gornjem dijelu prozora se odabire (ili ručno unosi) godina. Promjena podataka po mjesecima se pokreće dvostrukim klikom miša iznad traženog polja u popisu. Prozor za unos i promjenu podataka prikazuje slika 13. Korištenjem desne tipke miša otvara se padajući izbornik koji omogućava brisanje i promjenu podataka.

Uz svaki unos je moguće upisati i napomenu.

Slika 13: Unos i promjena podataka o radnim satima

Program automatski sumira mjesečni fond sati i odrañene sate i daje ukupni prikaz za cijelu godinu.

#### 2.2.3. Evidencija godišnjih odmora

Evidencija godišnjih odmora je još jedna pomoćna evidencija koju je moguće voditi za osoblje odjela. Za svakog djelatnika unosi se broj dana godišnjeg odmora i termini kad uzima godišnji odmor. Program automatski obračunava broj iskorištenih dana na godišnjoj razini.

Bitno je napomenuti da program ne obračunava subote kao radne dane (to se, naravno, može drugačije podesiti u postavkama sustava). Kako bi obračun bio precizan, koristi se pomoćna datoteka blagdani.domek (dostupna na Internet stranicama programa http://domek.inter-biz.hr). Datoteka sadrži datume koji su neradni dani, pa je na osnovu tih podataka moguće točno odrediti broj iskorištenih i slobodnih dana za svakog od djelatnika.

Evidencija se pokreće izborom Podaci->Osoblje->Godišnji odmori u glavnom izborniku. Osnovno sučelje prikazuje slika 14.

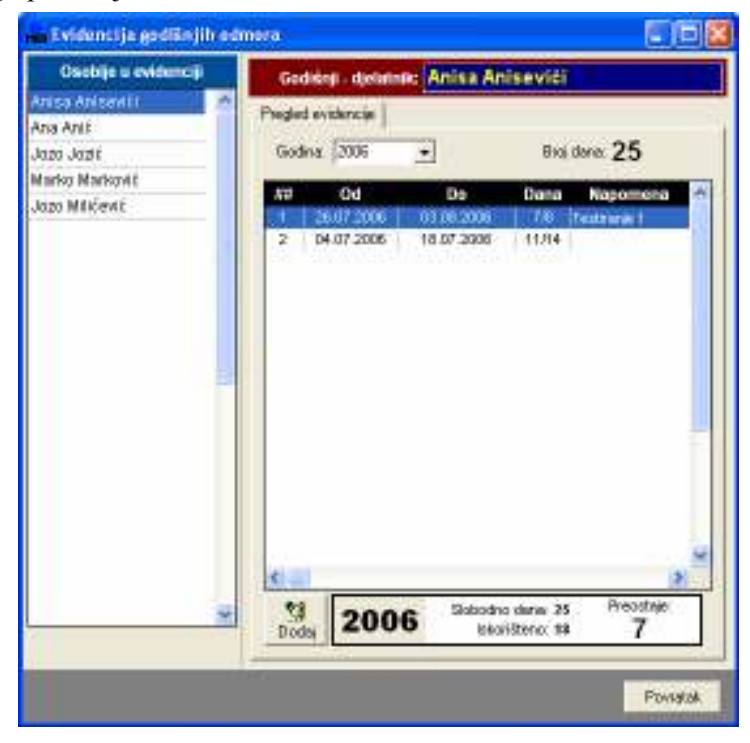

Slika 14: Evidencija godišnjih odmora – osnovno sučelje

Podaci o godišnjim odmorima djelatnika (izborom djelatnika u lijevom dijelu prozora aktivira se evidencija njegovih godišnjih odmora) su vezani uz godine – godina se odreñuje u gornjem dijelu prozora unosom ili izborom iz ponuđene liste. Broj slobodnih dana za označenu godinu se unosi dvostrukim klikom miša nad stavkom Broj dana. Prozor za unos prikazuje slika 15.

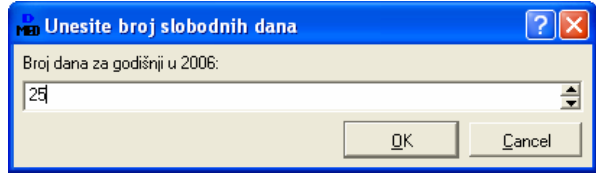

Slika 15: Unos broja slobodnih dana u godini

Gumbom Dodaj se dodaju novi intervali u kojima djelatnik koristi godišnji odmor (sučelje za unos prikazano je na slici 16). Za svaki interval se unosi početni i završni datum te napomena. Nakon unosa moguća je promjena i brisanje podataka o intervalima korištenjem desne tipke miša iznad željene stavke.

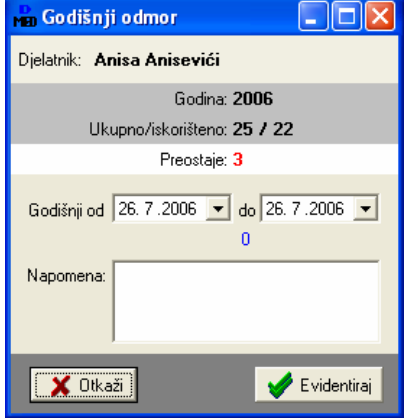

Slika 16: Unos intervala godišnjeg odmora

#### 2.2.4. Blagdani i neradni dani

Program automatski odreñuje broj iskorištenih i slobodnih dana za godišnje odmore. Da bi to funkcioniralo besprijekorno potrebno je voditi računa o službenim neradnim danima i blagdanima. Podaci o blagdanima se spremaju u datoteku blagdani.domek.

U program je ugrañeno sučelje za unos neradnih dana i blagdana. Pokreće se izborom stavke Podaci->Osoblje->Neradni dani i blagdani. Sučelje za unos prikazuje slika 17.

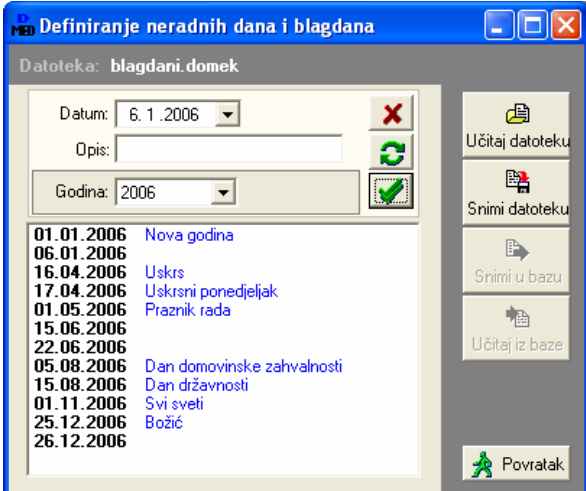

Slika 17: Neradni dani i blagdani

Podaci o datumima se mogu dodavati, mijenjati i brisati. Moguć je pregled svih neradnih dana u evidenciji (sve godine), ili pak neradnih dana za samo odreñenu godinu. Podaci se gumbom Snimi datoteku snimaju za daljnje korištenje. Gumbom Učitaj datoteku je moguće učitati podatke iz pripremljene datoteke.

## 2.2.5. Smjene

Pomoćna evidencija za definiranje smjena je vezana uz djelatnike i rad u ustanovi. Predefinirane smjene se koriste u evidenciji primopredaje. Inicijalno su u program ugrađene tri smjene:

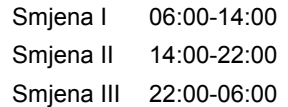

Naravno, ukoliko su radne smjene u ustanovi drugačije definirane, to se lako podešava na razini sustava. Evidencija se pokreće stavkom Podaci->Ostalo->Smjene u glavnom izborniku. Prozor za rad s evidencijom prikazuje slika 18.

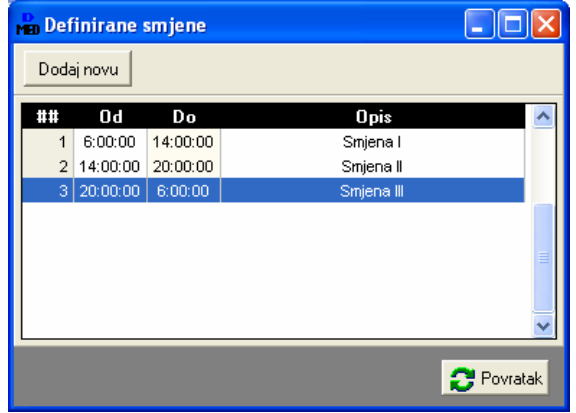

Slika 18: Evidencija radnih smjena

Nova smjena se dodaje gumbom Dodaj novu. Prozor za unos nove slike prikazuje slika 19. Korištenjem desne tipke miša iznad popisa omogućeno je brisanje definiranih smjena.

Slika 19: Unos nove smjene

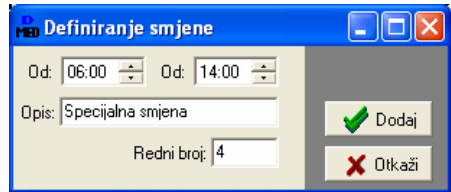

#### 2.2.6. Primopredaja

Modul DOMEK Medicina omogućava voñenje evidencije primopredaje. Pregled evidencije se pokreće gumbom Primopredaja u glavnom prozoru ili izborom stavke Podaci- >Primopredaja->Pregled i obrada u glavnom izborniku. Osnovni evidencijski prozor (slika 20) daje pregled evidentiranih primopredaja za odreñeno razdoblje, uz mogućnost filtriranja prikaza po smjenama.

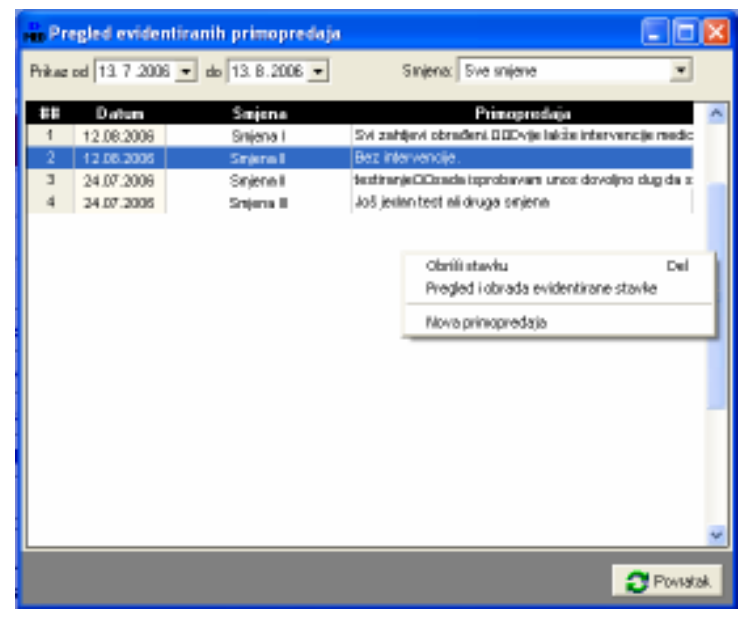

Slika 20: Evidencija primopredaje

Uvjeti prikaza se odreñuju u gornjem dijelu prozora. Klikom na desnu tipku miša aktivira se pomoćni izbornik koji omogućuje brisanje, promjenu i dodavanje novih stavki. Stavku je moguće pregledati i dvostrukim klikom miša iznad nje.

Prozor za unos i promjenu primopredaje prikazan je na slici 21.

Za svaku primopredaju se unosi datum, po želji i vrijeme, smjena o kojoj se radi, detalji izvještaja i podaci o osoblju (medicinske sestre, njegovateljice) koje je obavilo primopredaju. Gumbom Dodaj tj. Promijeni se primopredaja evidentira, a gumbom Ispiši zapisnik je moguće ispisati zapisnik o primopredaji. Ispis se vrši iz standardnog sučelja koje omogućava pregled zapisnika prije ispisa (slika 22).

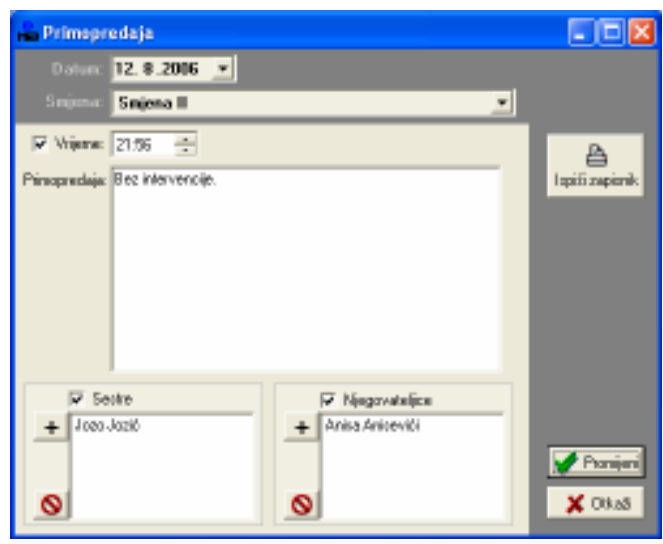

Slika 21: Nova primopredaja/promjena primopredaje

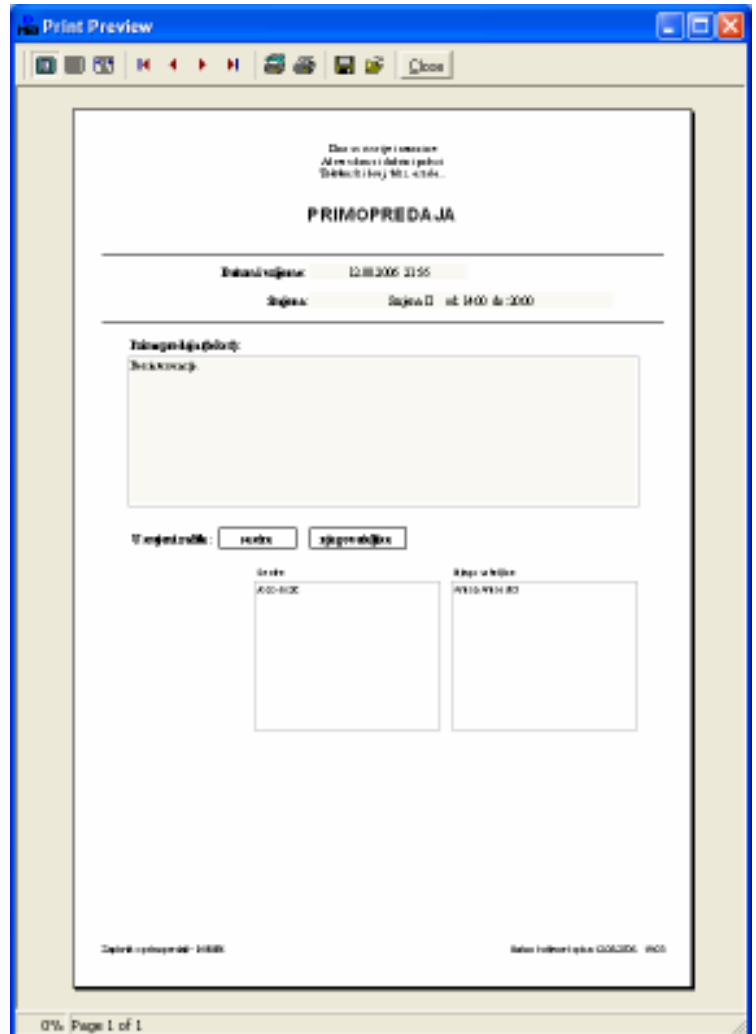

Slika 22: Ispis zapisnika o primopredaji

#### 2.3. Dnevnik rada

Gumb Dnevnik rada u glavnom prozoru omogućava izradu dnevnika rada. Osnovno sučelje za rad sa dnevnikom prikazuje slika 23.

| <b>Pregled i obrada dnevnika rada</b>  |                      |                                                                                |                                              |                                        |                  |
|----------------------------------------|----------------------|--------------------------------------------------------------------------------|----------------------------------------------|----------------------------------------|------------------|
| Prikaži samo važne                     |                      | Prikaži dnevnik od 26. 7.2006 ▼ do 3. 8.2006 ▼<br>F Prikaži sve vidljive svima | $\Box$ Korisnik:                             | ▼                                      | B<br>Ispiši      |
| Prikaži obojane:                       | Zanemari             | $\vert \cdot \vert$                                                            | Prikaži sve stavke (i ostalih djelatnika!)   |                                        | Detalji          |
| <b>Datum</b>                           | Vrijeme              | <b>Ukratko</b>                                                                 | <b>Korisnik</b>                              | <b>Djelatnik</b>                       | $\blacktriangle$ |
| 29.03.2006<br>29.03.2006<br>29.03.2006 | 11:35:23<br>11:20:19 | Linos direktno<br>Za Ivana Ivića najnovije<br>Novo radi testiranja             | MATILDA BRALO<br>Ivan Ivić<br>Tihana Mužinić | testiranje<br>testiranje<br>testiranje |                  |
| 29.03.2006<br>29.03.2006               |                      | kdwtkero kurkeoiwreerg 222<br>Testing2                                         | Ivan Ivić<br>ZLATA ZMAJEVIĆ                  | testiranje<br>testiranje               |                  |
| 29.03.2006<br>29.03.2006<br>26.03.2006 |                      | Drugi unos za sve<br>terw<br>ovo je testiranje                                 | MATILDA BRALO<br>Ivan Ivić<br>Ivan Ivić      | testiranje<br>testiranje<br>testiranje |                  |
| 26.03.2006<br>26.03.2006<br>26.03.2006 |                      | Novi djelatnik radi testiranja 2<br>fasdfa<br>jrgl gegwe                       | Tihana Mužinić<br><b>ZDENKA LAPAINE</b>      | testiranje<br>testiranje<br>testiranje |                  |
|                                        |                      |                                                                                |                                              |                                        |                  |
| <b>图 Dodaj</b>                         | 图 Promijeni          | <b>S</b> Obriši                                                                |                                              |                                        |                  |
|                                        |                      |                                                                                |                                              | Povratak                               |                  |

Slika 23: Osnovni pregled dnevnika rada djelatnika

Svaki djelatnik vodi svoj dnevnik rada. Stavke dnevnika mogu biti općenite ili pak vezane uz korisnike usluga ustanove. Za svaku stavku se unosi vrijeme, datum, opis, moguće je naznačiti važnost stavke, pobliže ih označiti bojama, omogućiti da su odreñene stavke vidljive i ostalim djelatnicima (npr. stavke vezane uz korisnike koje su bitne i ostalim djelatnicima)...

Gumbi za obradu stavki se nalaze u donjem dijelu prozora.

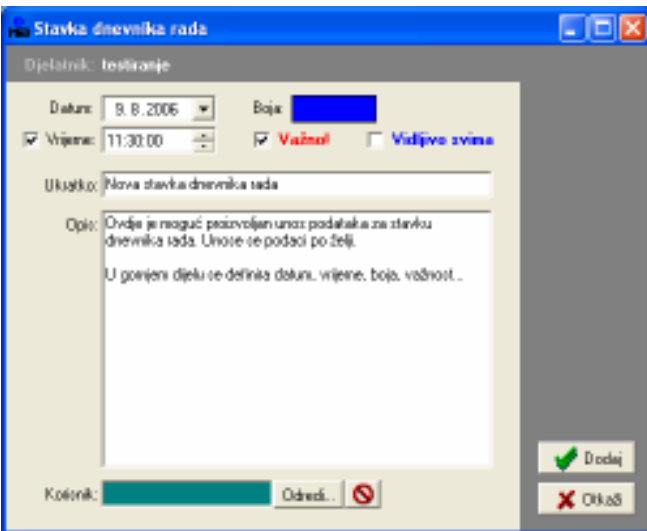

Slika 24: Unos nove stavke dnevnika rada

Unos nove stavke (identično sučelje se koristi i za promjenu stavki) je prikazano na slici 24. Izbor korisnika za kojeg se stavka veže se obavlja gumbom Odredi... u donjem dijelu prozora. Gumbom Dodaj se stavka evidentira i postaje dio dnevnika rada.

Gumbom Ispis u prozoru za pregled dnevnika ispisuje se izvještaj o pregledanim stavkama (pregled može biti vremenski ograničen, ograničen na nekog od korisnika i sl.). Prije ispisa moguće je pregledati izvještaj standardnim sučeljem za ispis (slika 25).

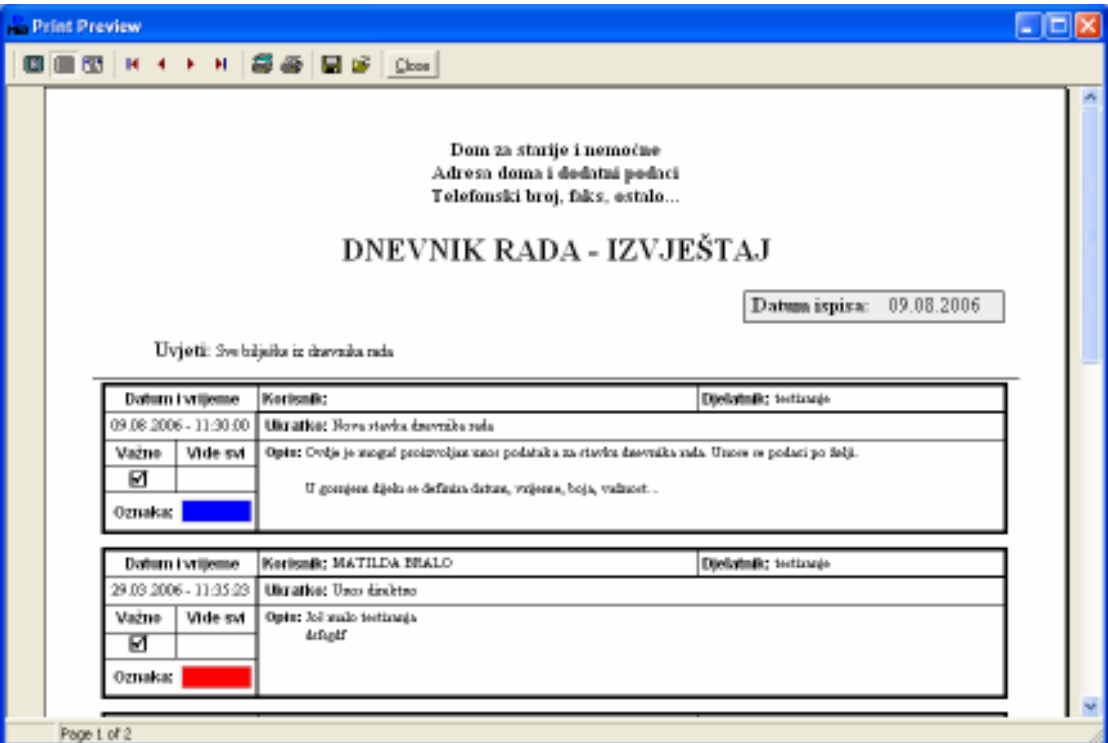

Slika 25: Ispis izvještaja/dnevnika rada

#### 2.4. Radno-okupacijske aktivnosti

Kao što je u prethodnom poglavlju opisano, već i iz popisa za pretraživanje korisnika je moguće obaviti pregled i evidenciju aktivnosti za željenog korisnika.

U slučajevima kad je potrebno brzo pregledati podatke o aktivnostima svih korisnika najbolje je koristiti gumb Radno-okupacijske aktivnosti u glavnom prozoru programa. Tim izborom pokreće se pregled korisnika i za njih evidentiranih aktivnosti (slika 26).

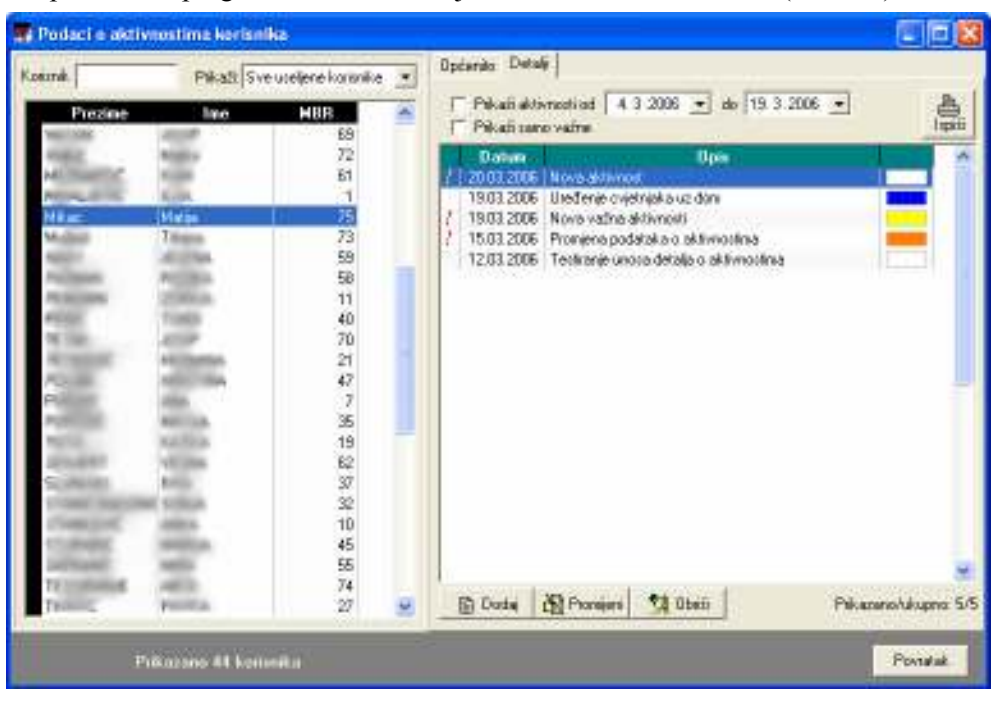

Slika 26: Pregled korisnika i evidentiranih aktivnosti

Popis korisnika u lijevo dijelu prozora je moguće pretražiti unosom dijela imena i/ili prezimena korisnika u polje Korisnik. Također je omogućeno ograničavanje prikaza korisnika u popisu (useljeni korisnici, iseljeni korisnici, korisnici s evidentiranim aktivnostima itd.).

Nakon što se u ponuđenom popisu odabere korisnik, u desnom dijelu ekrana dobiju se osnovni podaci (grupa Općenito) i detaljna evidencija aktivnosti (grupa Detalji).

Podaci pod *Općenito* se mogu proizvoljno dopunjavati – svaka promjena se automatski evidentira! Detalje o aktivnostima moguće je dodavati, mijenjati i brisati (gumbi Dodaj, Promijeni i Obriši) ispod popisa detaljne evidencije aktivnosti.

#### 2.4.1. Unos i promjena podataka o aktivnostima

Prozor za unos i promjenu detalja o aktivnosti prikazuje slika 27.

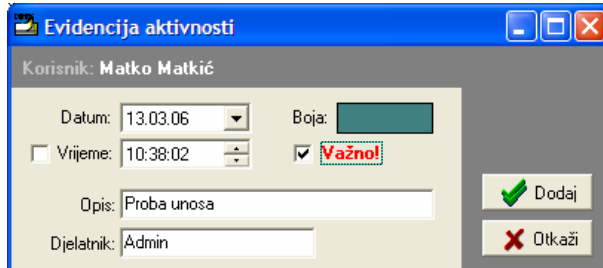

Slika 27: Detalji o aktivnosti

Za svaku aktivnost se definira datum, vrijeme (opcija – nije nužno unijeti), važnost, opis i boja. Boja se koristi kako bi se djelatnicima olakšalo snalaženje u radu.

#### 2.5. Sobe i statistika smještaja

Izborom stavke Smještaj u glavnom izborniku je moguće pregledati podatke o aktualnom stanju smještaja po sobama, te općenite statističke podatke o smještajnim kapacitetima. Stavkom Podaci o smještajnim kapacitetima prikazuje se statistički pregled popunjenosti soba i smještajnih kapaciteta. Slika 28 prikazuje pregled podataka o kapacitetima.

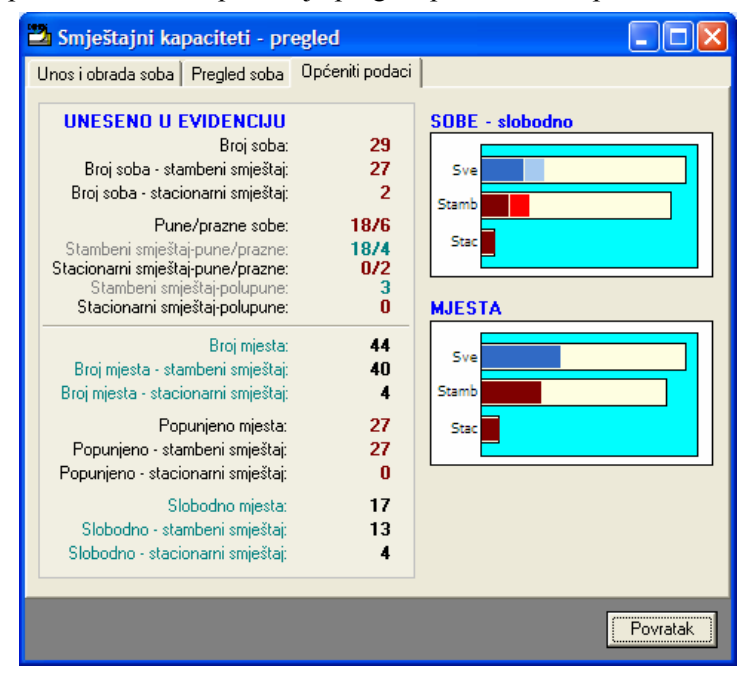

Slika 28: Statistika smještajnih kapaciteta

Izborom stavke pregled korištenih soba moguće je dobiti popis soba u evidenciji, te podatke o statusu soba (popunjenost). Omogućeni su različiti načini pregleda (na slici 29 prikazan je pregled prema korisnicima, a na slici 30 prema sobama – moguće je ograničavanje pregleda na prazne, polupopunjene ili pune sobe, ovisno o vrsti smještaja itd.)

|       | Način pregleda - Prensa korisnicimo |                |                       | ٠      |  |
|-------|-------------------------------------|----------------|-----------------------|--------|--|
| Soba  | line i prezine:                     |                | <b>Stanix Stanara</b> | Muscle |  |
| 0-206 |                                     | œ              |                       | в      |  |
| 0-208 |                                     | ٠              |                       |        |  |
| 0-209 |                                     |                |                       |        |  |
| 0-210 |                                     |                |                       |        |  |
| 0-211 |                                     | (2) 中国国内国内部の大学 |                       |        |  |
| 0-212 |                                     |                |                       |        |  |
| 0-213 |                                     |                |                       |        |  |
| 0-214 |                                     |                |                       |        |  |
| 0-215 |                                     |                |                       |        |  |
| 0-216 |                                     |                |                       | ŭ      |  |
| 0-220 |                                     |                |                       | Ď.     |  |
| 0-223 |                                     |                |                       | Ď.     |  |
| rein  |                                     |                | 3                     | 12.    |  |
| reja  | <b>Ivan Ivid</b>                    |                |                       | 12     |  |
| rate  | <b>Matio Melkio</b>                 |                |                       | 12     |  |

Slika 29: Smještaj prema korisnicima

| a Smještajni kapaciteti - pregled |      |              |      |                                |                   |         |          |
|-----------------------------------|------|--------------|------|--------------------------------|-------------------|---------|----------|
| Pregled soba   Općeniti podaci    |      |              |      |                                |                   |         |          |
| Način pregleda:                   |      | Prema sobama |      |                                |                   |         |          |
| Soba                              | Vel. | Smještaj     |      | Stanje Stanara                 | Mjesta            | Telefon |          |
| D-0029                            | 1/1  | Stambeni     |      | $\overline{0}$                 |                   |         |          |
| $D-103$                           | 1/2  | Stambeni     |      |                                | $\overline{c}$    |         |          |
| $D-107$                           | 1/2  | Stambeni     |      |                                | 2                 |         |          |
| $D-108$                           | 1/1  | Stambeni     |      |                                |                   |         |          |
| D-109                             | 1/1  | Stambeni     |      |                                |                   |         |          |
| $D-110$                           | 1/1  | Stambeni     | ラススス |                                |                   |         |          |
| D-111                             | 1/1  | Stamheni     |      |                                |                   |         |          |
| D-112                             | 1/1  | Stambeni     |      |                                |                   |         |          |
| $D-113$                           | 1/1  | Stambeni     |      |                                |                   |         |          |
| $D-114$                           | 1/1  | Stambeni     |      |                                |                   |         |          |
| D-115                             | 1/1  | Stambeni     |      | n                              |                   |         |          |
| D-116                             | 1/1  | Stambeni     |      |                                |                   |         |          |
| D-117                             | 1/1  | Stambeni     |      |                                |                   |         |          |
| $D-118$                           | 1/1  | Stambeni     |      | n                              |                   |         |          |
| $D-119$                           | 1/1  | Stambeni     |      | n                              |                   |         |          |
| Korisnici prema sobama            |      | <b>Ispis</b> |      | Broj soba: 29<br>Korišteno: 23 | Smj.korisnika: 43 |         |          |
|                                   |      |              |      |                                |                   |         | Povratak |

Slika 30: Smještaj prema sobama

Na svakom od popisa je omogućen brzi pregled detalja o označenoj sobi – dovoljno je dvostrukim klikom na označenu sobu zatražiti prikaz podataka.

#### 2.5.1. Detaljni podaci o sobi

Dvostrukim klikom miša na sobu ili nekog od stanara otvara se prozor sa detaljima o sobi (slika 31).

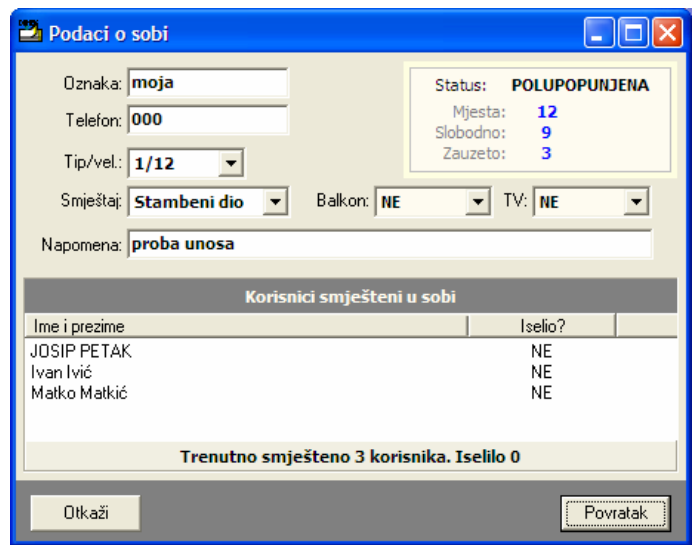

Slika 31: Podaci o sobi

Za svaku sobu moguće je saznati oznaku, telefon, tip/veličinu (1/1,1/2...1/15, App), vrstu smještaja (stambeni ili stacionar), da li soba ima balkon i TV, te napomene.

Ukoliko se radi o već useljenoj sobi dobivaju se podaci o statusu (slobodna, puna, polupopunjena), te popis korisnika koji su smješteni (ili su bili smješteni) u sobi, zajedno sa njihovim statusom (iselio).

#### 2.5.2. Evidencija presvlačenja posteljine

Za svaku sobu u ustanovi, ili samo za sobe u odjelu pojačane njege je moguće voditi evidenciju presvlačenja posteljine. Evidencija se aktivira gumbom Posteljina u glavnom prozoru ili stavkom Medicinska evidencija->Presvlačenje posteljine u glavnom izborniku.

Prozor za pregled evidencije je prikazan na slici 32. U lijevom dijelu prozora je dan pregled soba u evidenciji, dok desni dio prozora sadrži podatke o presvlačenju. Moguć je pregled presvlačenje posteljine samo za sobu, ali i prema datumu presvlačenja odnosno sljedećeg predviñenog presvlačenja za cijelu ustanovu, tj. sve sobe (slika 33). Svaku od evidencija je moguće ispisati gumbom Ispiši.

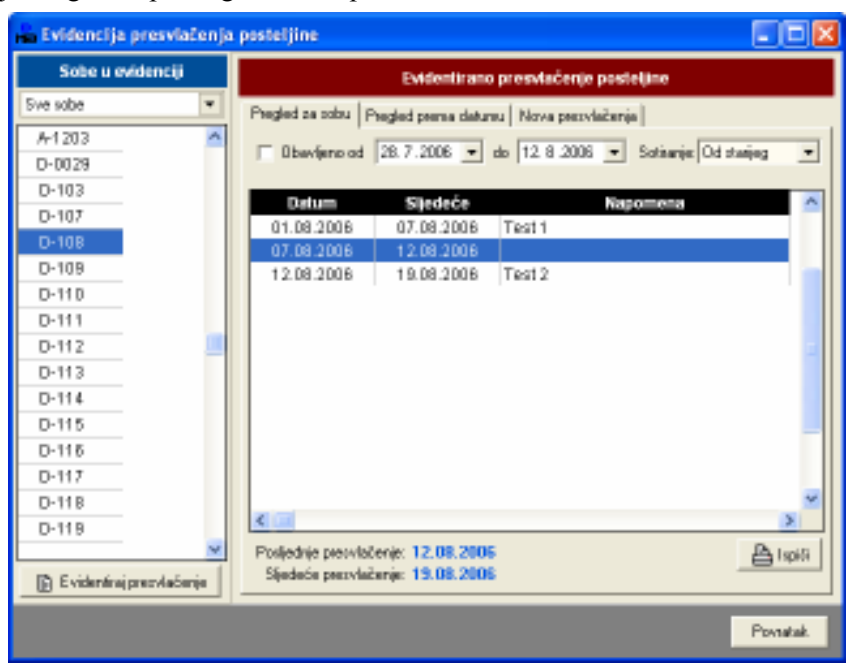

Slika 32: Evidencija presvlačenja posteljine

| e Evidencija presvlačenja posteljine | - 10                                                      |
|--------------------------------------|-----------------------------------------------------------|
| Sobe u evidenciji                    | Evidentirano presvlačenje posteljine                      |
| Sve sobe<br>٠                        | Psegled pa pobu Psegled perma detuntu   Nova psezvlačanja |
| A-1203<br>A.                         | Dbavijeno od 28.7.2006 - do 12.8.2006 - Juón Danas        |
| $D - D029$                           |                                                           |
| $D-103$                              | Sliedeće<br>Soba<br>Datum<br>Napomena                     |
| $D-107$                              | D-108<br>12.08.2006<br>19.08.2006<br>Test 2               |
| $D-10B$                              | D-108<br>07.0B.2006<br>12.08.2006                         |
| $D-109$                              | D-108<br>01.08.2006<br>07.08.2006<br>Test 1               |
| $D-11D$                              | 8T-001<br>13.07.2006<br>Još jedna<br>14.07.2006           |
| $D-111$                              | $B-D12$<br>06.07.2006<br>19.07.2006<br>test               |
| $D-112$                              | <b>BT-001</b><br>06.07.2006<br>13.07.2006<br>Prvi test    |
| $D-113$                              |                                                           |
| $D-114$                              |                                                           |
| $D-115$                              |                                                           |
| $D-115$                              |                                                           |
| $D-117$                              |                                                           |
| $D-11B$                              |                                                           |
| $D-119$                              |                                                           |
|                                      | <b>Alspite</b>                                            |
| <b>D</b> Evidenting prendačenje      |                                                           |
|                                      | Povskak                                                   |

Slika 33: Pregled presvlačenja posteljine za sve sobe

Novo presvlačenje se unosi u evidenciju klikom na gumb Evidentiraj presvlačenje.

Stavke se iz evidencije brišu korištenjem padajućeg izbornika u pregledu evidencije po sobama. Sučelje za unos nove evidencijske stavke prikazuje slika 34.

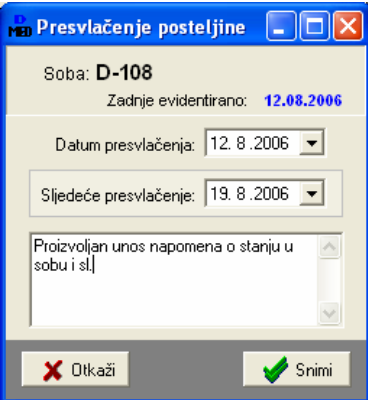

Slika 34: Unos nove stavke o presvlačenju posteljine

## 3. Medicinska evidencija

Program DOMEK Medicina omogućava voñenje raznih medicinskih evidencija za svakog od korisnika ustanove. Za svaku evidenciju postoje dva načina rada – unos i pregled. Unos podataka u evidenciju je isključivo moguć prilikom pretraživanja korisnika (odjeljak 2.1). Pregled evidencija može biti korisnički orijentiran (omogućuje brzi pregled evidencije za točno odreñenog korisnika) ili pak na razini ustanove/odjela (omogućuje brzi pregled kompletne evidencije za sve korisnike).

Ovim poglavljem daju se osnovne upute za korištenje medicinskih evidencija. Za svaku od evidencija prikazano je sučelje za unos, korisnički pregled i pregled na razini ustanove. Sve evidencije je moguće ispisati na pisač – neki od ispisa su prikazani u nastavku.

#### 3.1. Načini rada i korištenja medicinskih evidencija

Unos podataka – unos je moguće isključivo za korisnika. Da bi se unijelo podatke potrebno je aktivirati pretraživanje korisnika, kao što to objašnjava odjeljak 2.1 ovog dokumenta. Za unos je potrebno aktivirati tu mogućnost gumbom Unos u donjem dijelu prozora (slika 35).

| Podaci o korisniku | Evidencije        | Aktivnosti |               | Korisnika: 45 |       |               |                   | Ispiši |              | Povratak |  |
|--------------------|-------------------|------------|---------------|---------------|-------|---------------|-------------------|--------|--------------|----------|--|
| <b>Unos</b>        | Prehrana          |            | Previjanje    | Kateteri      |       | Kupanje       | Hospitalizacija   |        |              |          |  |
| 圈                  | Anamneza          |            | Tlak          | Dijabetičari  |       | Terapija      | Otpust iz bolnice |        | Spec.pregled |          |  |
| Marko              | Marković          |            | 1806972384    | 18.06.1972    |       |               |                   |        |              | 76       |  |
| Matija             | Mikac             | ්          | 1806977320036 | 18.06.1977    |       | Koprivnička 9 | Varaždin          | D-116  |              | 75       |  |
| ABCD               | <b>TESTIRANJE</b> | ්          | 1701922101011 | 17.01.1922    |       |               |                   |        |              | 74       |  |
| Tihana             | Mužinić           | Q          | 2008982091001 | 20.08.1982    | Dr. ? |               | Popovača          | D-123  |              | 73       |  |
| Matko              | Matkić            | $\sigma$   | 180697720036  | 30.12.1899    |       |               |                   | moja   |              | 72       |  |
| ∎ivan              | TVIC.             | σ          | 1201923801211 | IZ.UI. IJZ3   |       |               |                   | moja   |              | 71       |  |

Slika 35: Aktiviranje unosa podataka u medicinske evidencije

Pregled podataka za korisnika – korisnički orijentiran pregled podataka se aktivira na sličan način kao i unos – u prozoru za pregled i pretraživanje korisnika jednostavno se aktivira gumb Pregled u donjem dijelu prozora (slika 36). Gumbi za pozivanje pregled pojedine evidencije mogu biti aktivni i neaktivni,ovisno o tome da li za označenog korisnika postoje podaci u određenoj evidenciji.

| .<br>LJERKA         | ------<br>KLEŠČIĆ-TARNOV | 3110916335041 | .<br><u>31.10.1916   BABONIĆEVA 37  </u> | -----         | ----<br>---<br>D-117<br><b>ZAGREB</b> | . .<br>28          |
|---------------------|--------------------------|---------------|------------------------------------------|---------------|---------------------------------------|--------------------|
| $^{\circ}$          | Anamneza                 | TIER          | Dijabetičari                             | Terapija      | Otpust iz bolnice                     | Specipregled       |
| ŧ<br><b>Pregled</b> | <b>Prehrana</b>          | Previjanje    | Kateteri                                 | Kupanje       | Hospitalizacija                       |                    |
| Podaci o korisniku  | Evidencije               | Aktivnosti    |                                          | Korisnika: 45 |                                       | Ispiši<br>Povratak |

Slika 36: Korisnički orijentiran pregled medicinske evidencije

Pregled podataka za sve korisnike – budući da često postoji potreba za kompletnim pregledom evidencija svih korisnika ustanove, omogućen je i takav pregled. Pregledi se aktiviraju gumbima u glavnom prozoru programa ili iz glavnog izbornika. Kod pregleda za sve korisnike omogućeno je vremensko ograničavanje pregleda evidencije (od-do datumi), kao i filtriranje po korisnicima (dakle, u svakom je trenutku moguće obaviti i pregled evidencija samo za određenog korisnika).

#### 3.2. Medicinske evidencije

U nastavku je dan pregled svih medicinskih evidencija koje je moguće voditi za korisnike. Za svaku evidenciju je u par riječi opisano što ona sadrži, te je dan prikaz sučelja za unos i pregled evidencije. Za neke od evidencija dan je i prikaz obrazaca za ispis na pisač.

#### 3.2.1. Sestrinska anamneza

Sestrinska anamneza je osnovna evidencija koja se uzima za korisnike na odjelu medicinske njege.

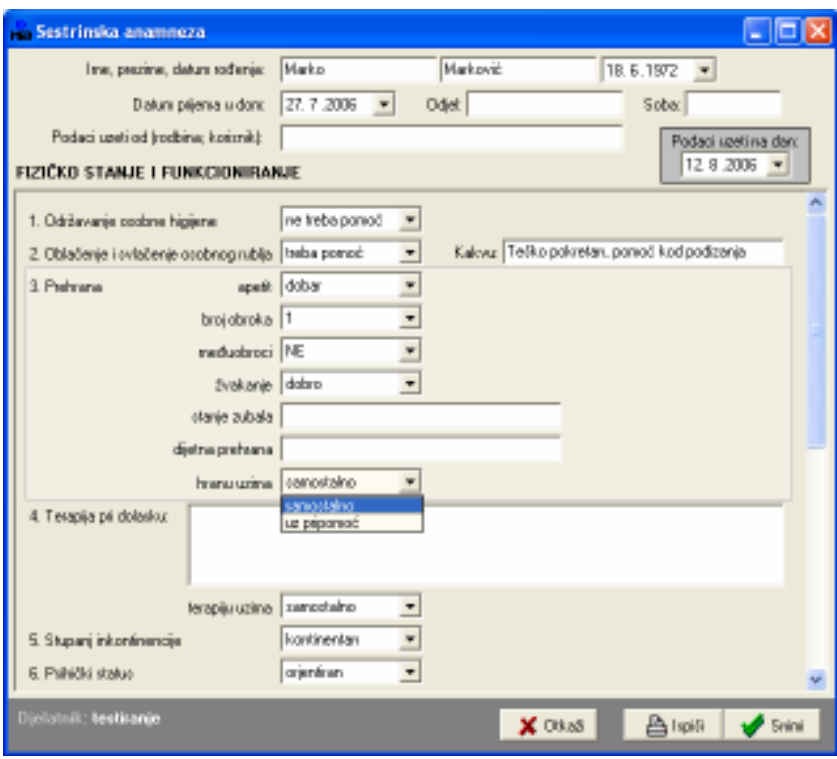

Slika 37: Unos podataka – sestrinska anamneza

U pravilu se anamneza unosi kod dolaska na odjel. Budući da se u domovima najčešće radi o starijim korisnicima kojih se stanje rijetko mijenja, sestrinska anamneza se u pravilu unosi manji broj puta (ponekad samo jednom). Zbog toga se pri pregledu podataka provjeravaju već unesni podaci i o tome upozorava djelatnika. Podatke je moguće promijeniti ili unijeti novu anamnezu (stara, naravno, ostaje u evidenciji) – slika 38. Pri izboru Promijeni moguće je aktivirati funkciju snimanja nove anamneze prema starim podacima – na taj način se može ubrzati unos u slučajevima kad se anamneza ne razlikuje mnogo od prethodno evidentirane.

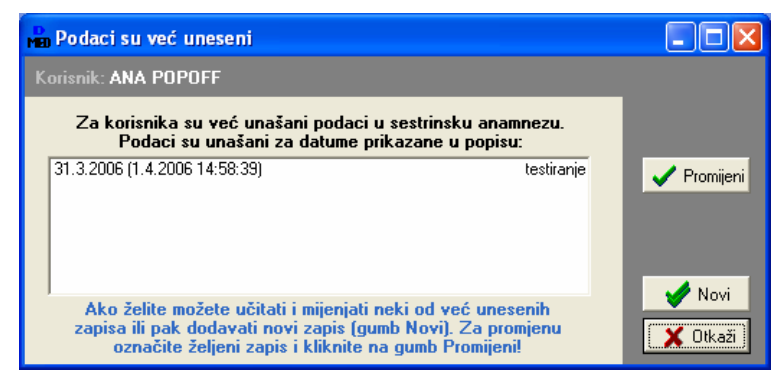

Slika 38: Provjera anamneze – promjena ili novi zapis?

|                | <b>Pregled sestrinskih anamneza uvedenih u evidenciju</b> |                        |                                                  |                          | $\Box \boxdot \boxtimes$ |  |
|----------------|-----------------------------------------------------------|------------------------|--------------------------------------------------|--------------------------|--------------------------|--|
|                | Pilkaz od 7.4.2006 = do 12.9.2006 =                       |                        |                                                  |                          |                          |  |
|                | Upeo/la: Svi djelatnici                                   | ≛                      | <b>Odet Svinger</b>                              | $\overline{\phantom{a}}$ |                          |  |
|                | Kośmik: Svi kośmici                                       | $\overline{r}$         | Sofranje: Od novijeg<br>$\overline{\phantom{a}}$ |                          |                          |  |
| ÷              | lme i prezime                                             | Datum                  | 0-djel                                           | Soba                     | Podatke uzela/o          |  |
| z              | Marka Markavić<br>MARUANA HULJEK                          | 12.8.2006<br>30.7.2006 | $A + I$<br>Stambuni                              | 8-120<br>$D-216$         |                          |  |
| $\overline{3}$ | <b>JORICA PERIMEN</b>                                     | 30.7.2006              | Pajalisas njega                                  | D-122                    | Joan                     |  |
|                |                                                           |                        |                                                  |                          |                          |  |
|                |                                                           |                        |                                                  |                          |                          |  |
|                |                                                           |                        |                                                  |                          |                          |  |
|                |                                                           |                        |                                                  |                          |                          |  |
|                |                                                           |                        |                                                  |                          |                          |  |
|                |                                                           |                        |                                                  |                          |                          |  |
|                |                                                           |                        |                                                  |                          |                          |  |
|                |                                                           |                        |                                                  |                          |                          |  |
|                |                                                           |                        |                                                  |                          |                          |  |
|                |                                                           |                        |                                                  |                          |                          |  |
|                |                                                           |                        |                                                  |                          |                          |  |
|                |                                                           |                        |                                                  |                          |                          |  |
|                |                                                           |                        |                                                  |                          | <sup>1</sup> Povatak     |  |

Slika 39: Anamneza – pregled evidentiranih anamneza

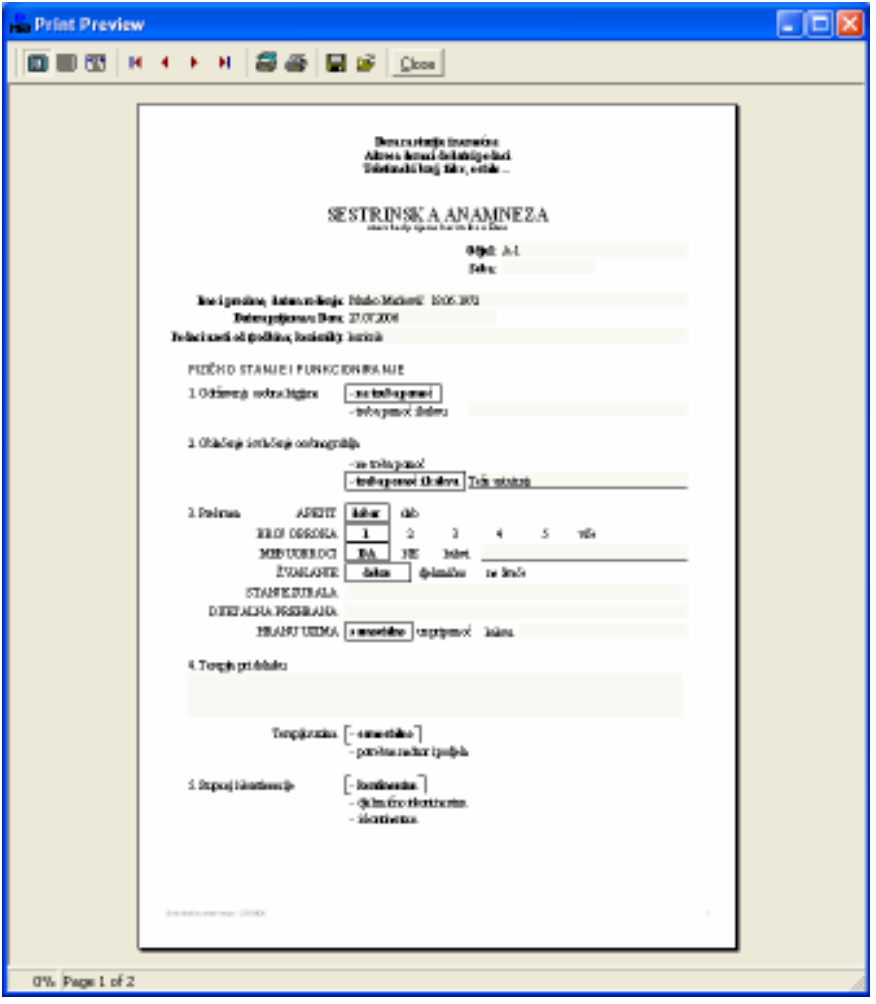

Slika 40: Sestrinska anamneza – ispis izvješća na pisač

## 3.2.2. Evidencija previjanja

Evidencija previjanja omogućava unos detalja o previjanjima, pri ispisu izvještaja ispisuje se i skica tijela na koju je naknadno (ručno) moguće unositi dodatne naznake. Osim izvještaja o pojedinom previjanju moguć je ispis izvještaja o svim obavljenim previjanjima za određeno razdoblje.

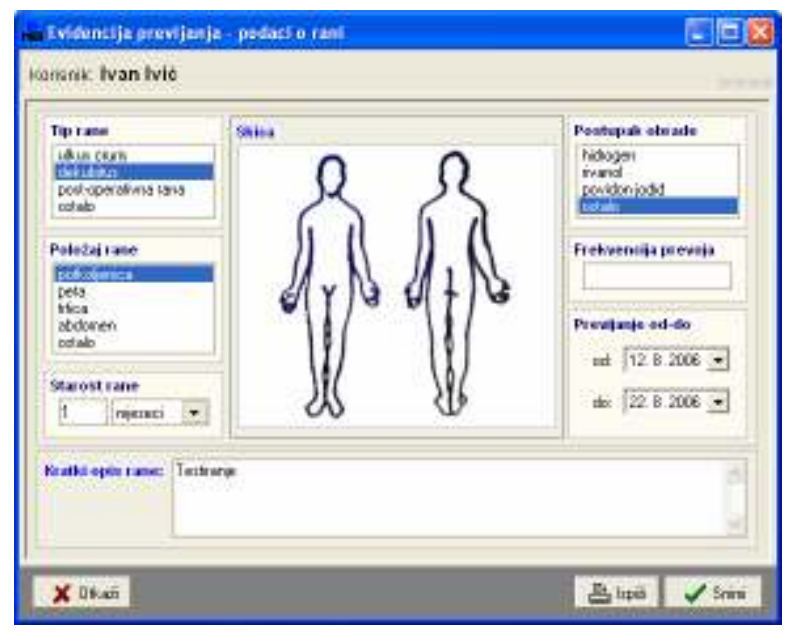

Slika 41: Evidencija previjanja – unos podataka

| - Pregled evidencije previjanja      |                |                      |                          | - 10              |  |
|--------------------------------------|----------------|----------------------|--------------------------|-------------------|--|
| Pilkaz od 12.8.2006 v do 27.8.2006 v |                |                      |                          |                   |  |
| Tip nane: Invi fipovi sana           | ᆋ              | Obrada: svipostupci  | $\overline{\phantom{a}}$ |                   |  |
| Kośmik: Svi kośmici                  | $\blacksquare$ | Sofranje: Od novijeg | $\overline{\phantom{a}}$ |                   |  |
| line i prezime<br>÷                  | Previjanje od  | Previjanje do        | Tip sane                 | Postupak obrade   |  |
| <b>Ivan Mé</b>                       | 12.8.2006      | 22.8.2006            | ullous cruris            | povidon jodid     |  |
| ZOENHA GULRIĆ<br>2                   | 8.8.2006       | 18.8:2006            | post-operativna rana-    | $\sim$            |  |
| $\bar{a}$<br>ZDENHA GULFIIĆ          | 29.7.2006      | 16.5.2005            | dekubitus                | hidrogen          |  |
|                                      |                |                      |                          |                   |  |
|                                      |                |                      |                          |                   |  |
|                                      |                |                      |                          |                   |  |
|                                      |                |                      |                          |                   |  |
|                                      |                |                      |                          |                   |  |
|                                      |                |                      |                          |                   |  |
|                                      |                |                      |                          |                   |  |
|                                      |                |                      |                          |                   |  |
|                                      |                |                      |                          |                   |  |
|                                      |                |                      |                          |                   |  |
|                                      |                |                      |                          |                   |  |
|                                      |                |                      |                          |                   |  |
|                                      |                |                      |                          |                   |  |
|                                      |                |                      |                          |                   |  |
| نتعوا گ                              |                |                      |                          | <b>R</b> Poverale |  |

Slika 42; Evidencija previjanja – pregled podataka o svim korisnicima

#### 3.2.3. Evidencija otpusta iz bolnice

Evidencija postupaka zdravstvene njege po otpustu korisnika iz bolnice je jedan od obveznih evidencija – na temelju dobivenih podataka od liječnika moguće je prilagoditi skrb o korisniku i tako ponuditi kvalitetnu uslugu.

Prilikom povratka korisnika u ustanovu bilježe se podaci o hospitalizaciji, statusu korisnika (pokretnost, kupanje, dekubitus i slično), a moguć je unos i detalja o terapiji, primjedbe liječnika i sestara itd.

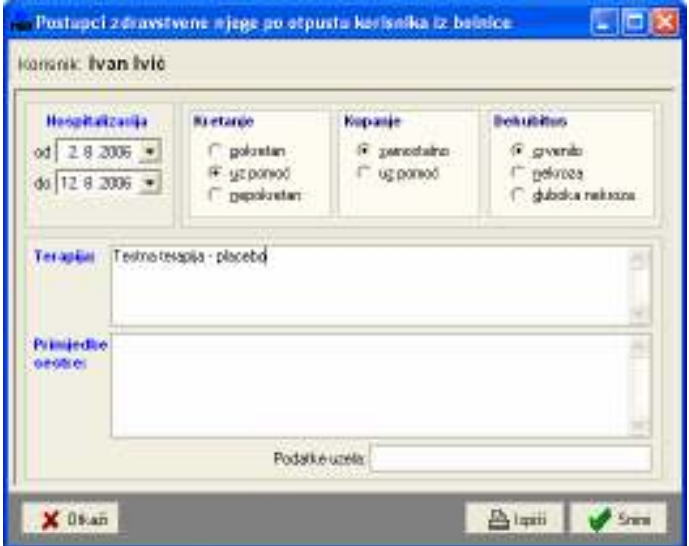

Slika 43: Evidencija otpusta iz bolnice – unos

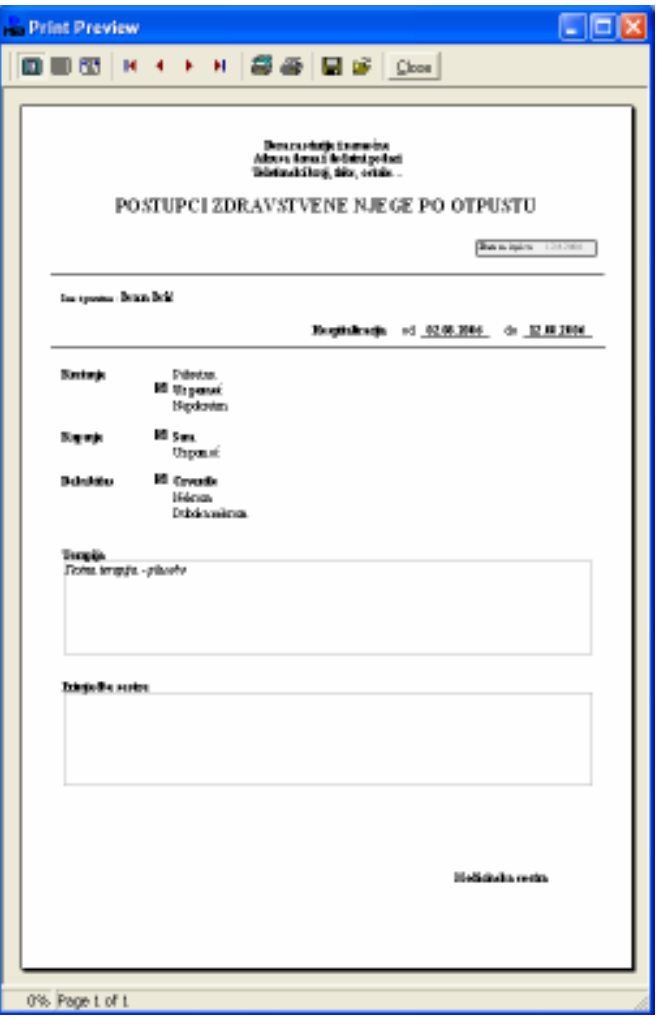

Slika 44: Evidencija otpusta iz bolnice – ispis

|                | <b>Pregled evidentiranih stavid pri otpustu korisnika iz bolnice</b> |            |            |                                                  |                   |                    |  |
|----------------|----------------------------------------------------------------------|------------|------------|--------------------------------------------------|-------------------|--------------------|--|
|                | Pilkaz od 13.7.2006 = do 12.8.2006 =                                 |            |            | $\overline{\phantom{a}}$<br>Sortira): Od novijeg |                   |                    |  |
|                |                                                                      |            |            | Kośmik: Svi kośmici                              |                   | $\overline{\cdot}$ |  |
|                | line i prezime                                                       | Belnica ed | Bolnica de | Pokretan                                         | Dekubitus         |                    |  |
|                | Ivanivić                                                             | 28,2006    | 12.8.2006  | uz pomoći                                        | cryento           |                    |  |
|                | ZDENKA BJURIČ                                                        | 27.7.2006  | 6.8.2006   | uz pomoć-                                        | orvenilo          |                    |  |
| $\overline{d}$ | LUCIJA ZORIČIĆ                                                       | 21.7.2006  | 31.7.2006  | uz pomoć-                                        | nekroza           |                    |  |
| 4              | LUCIJA ZORIČIČ                                                       | 14.7.2006  | 6.8.2006   | pokietan                                         | orvenilo          |                    |  |
| 5              | ZLATA ZMAJEVIĆ                                                       | 4.7.2006   | 24.7.2006  | pokietan                                         | duboka nekroza    |                    |  |
|                |                                                                      |            |            |                                                  |                   |                    |  |
|                | ing I                                                                |            |            |                                                  | <b>R</b> Poverkak |                    |  |

Slika 45: Evidencija otpusta iz bolnice – pregled svih stavki

#### 3.2.4. Hospitalizacija korisnika

Evidencija se koristi kad postoji potreba za hospitalizacijom korisnika. Liječniku u bolnici se može proslijediti izvještaj koji uključuje detalje o stanju pacijenta.

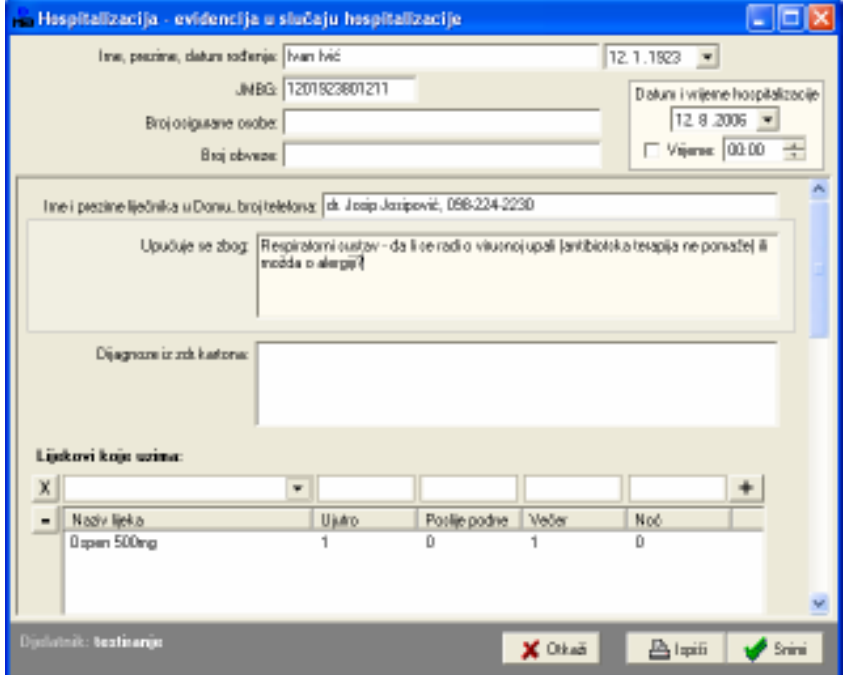

Slika 46: Hospitalizacija – unos podataka

|   | in Pregled evidencije u slučaju hospitalizacije korisnika. |           | - 191                                                          |  |
|---|------------------------------------------------------------|-----------|----------------------------------------------------------------|--|
|   | Pikaz od 28.7.2006 v do 12.8.2006 v                        |           |                                                                |  |
|   | Kolienik: Svi kolienici                                    | ¥         | Soliranie: Od novieg<br>$\overline{ }$                         |  |
|   | line i prezime                                             | Datum     | Upučuje se zbog                                                |  |
|   | kan Mé                                                     | 12.8.2006 | Respiratorni sustav - da li se razli o virusnoj upali (antiti  |  |
| 2 | ZORICA PEREMIN                                             | 29.7.2006 | ewrt                                                           |  |
| 3 | JOEN GA GUINE                                              | 29.7.2006 | Prohlemi se kičmom tztiMoli se hospitalizacija zbog neadekvatn |  |
| 4 | MARUA STUPARIO                                             | 29.7.2006 | Provjena                                                       |  |
| 5 | <b>JAGICA VUŠIR</b>                                        | 29.7.2006 | 99099                                                          |  |
| Б | KATHERINE CVELA)                                           | 29.7.2006 | $\sim$ $\times$                                                |  |
|   |                                                            |           |                                                                |  |
|   |                                                            |           |                                                                |  |
|   | نتعوا رك                                                   |           | Povtakak.                                                      |  |

Slika 47: Hospitalizacija – pregled evidentiranih stavki

## 3.2.5. Evidencija promjene katetera

Jednostavna evidencija omogućava pohranu podataka o promjeni katetera. Na taj način se osigurava lakše praćenje potreba za novom promjenom katetera. Moguć je pregled prema datumima uvoñenja, ali i prema datumima sljedeće promjene.

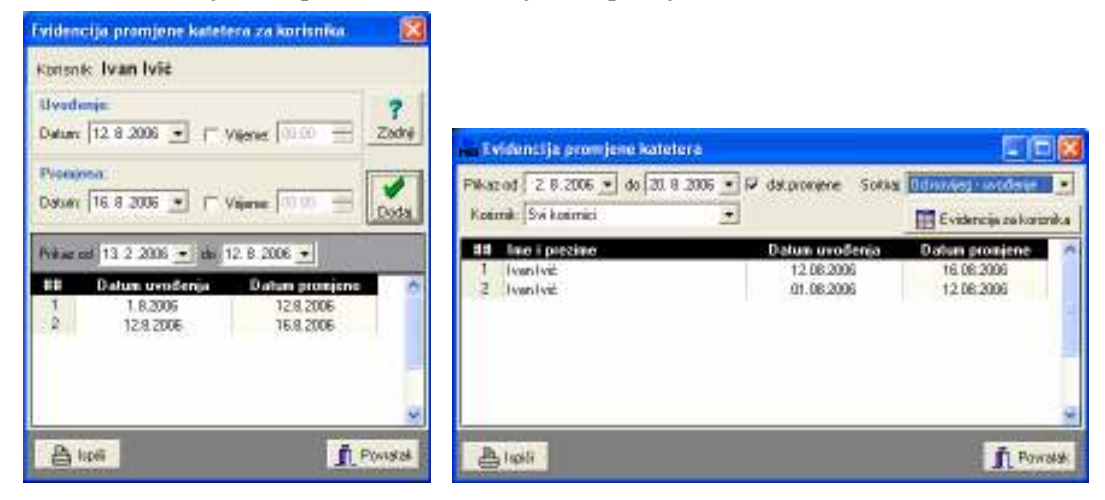

Slika 48: Unos i pregled podataka za korisnika, pregled svih promjena katetera

## 3.2.6. Evidencija kupanja

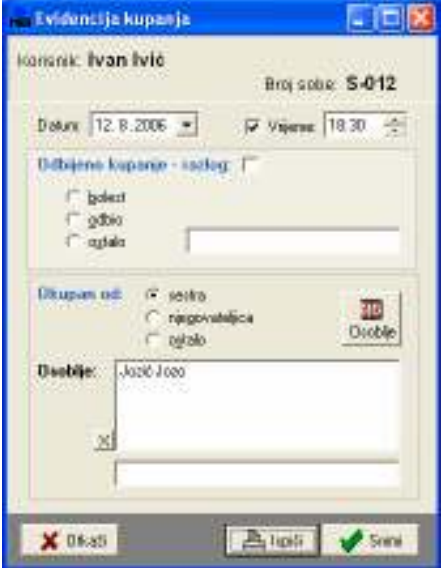

Evidencija kupanja je vezana na evidenciju osoblja zaduženog za kupanje (odjeljak 2.2.1). Prema tim podacima program automatski nudi popis osoblja koje je moglo/trebalo obaviti kupanje u sobi korisnika. Naravno, moguć je i ručni unos podataka o osoblju koje je obavilo kupanje.

Ukoliko korisnik odbije kupanje navodi se razlog zašto se to dogodilo.

Slika 49: Evidencija kupanja – unos podataka

|                                | <b>Pregled evidencije kupanja</b><br>Pilkaz od 13.5.2006 = do 12.8.2006 = |           |                          |           | Sortira): Od novijeg        | ×                        |  |
|--------------------------------|---------------------------------------------------------------------------|-----------|--------------------------|-----------|-----------------------------|--------------------------|--|
| Ozoblje: Zanemari              |                                                                           |           | Kośmik: Svi kośmici      |           |                             | $\overline{\phantom{a}}$ |  |
|                                | line i prezime                                                            | Datum     | 04bio?                   | Soba      | <b>Dsoblje</b>              |                          |  |
| Isanbáb                        |                                                                           | 12 8:2006 |                          | $5 - 012$ | N/A                         |                          |  |
|                                | ANA POPOFF                                                                | 31.7.2006 |                          | D-113     | Militarvid Jozo + rutino di |                          |  |
| $\overline{a}$                 | ZVONIMIR DOSKOČIL TKALČECI                                                | 31.7:2006 | + lostalo1               | 0-210     | Testiranie                  |                          |  |
|                                | ANA POPOFF                                                                | 31.7.2006 | + Iboleof]               | D-113     | N/A                         |                          |  |
| 5                              | ANA POPOFF                                                                | 5.7.2006  | $\overline{\phantom{a}}$ | D-113     | kkkk                        |                          |  |
| 6                              | ZVONIMIR DOSKOČIL TKALČECI                                                | 4.7.2006  | +[odbio]                 | 0-210     | N /a.                       |                          |  |
|                                | ZVONIMIR DOSKOČIL TKALČEC                                                 | 4.7.2006  |                          | 0-210     | Territorie - nenia nikog z  |                          |  |
|                                |                                                                           |           |                          |           |                             |                          |  |
| نتعوا ركا<br><b>B</b> Povtakak |                                                                           |           |                          |           |                             |                          |  |

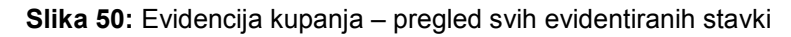

## 3.2.7. Evidencija tlaka

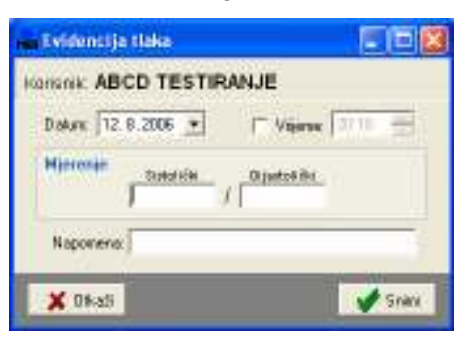

Pri svakom mjerenju tlaka unosi se datum, vrijeme mjerenja (nije nužno), te podaci o izmjerenom tlaku. Za svako mjerenje je moguće unijeti i kratku napomenu.

Slika 51: Evidencija mjerenja tlaka – unos

| e - Evidencija mjerenja tlaka za korisnika<br>īЕ                   |                       |                      |                  |  |  |  |  |  |  |  |
|--------------------------------------------------------------------|-----------------------|----------------------|------------------|--|--|--|--|--|--|--|
| Mjerenje tlaka - korisnik: ABCD TESTIRANJE                         |                       |                      |                  |  |  |  |  |  |  |  |
| Merenja-tablica Kretanja njesenja                                  |                       |                      |                  |  |  |  |  |  |  |  |
| Mjesenja od 28.7.2006 - do 12.8.2006 -<br><b>[6] Novo njesenje</b> |                       |                      |                  |  |  |  |  |  |  |  |
| Dat.mjerenja<br><b>AYE</b>                                         | Izmjerene vrijednosti | Mapemena             |                  |  |  |  |  |  |  |  |
| 128.2006<br>٦<br>11.8.2006<br>2                                    | 180 (100<br>190 (110) |                      |                  |  |  |  |  |  |  |  |
| 3<br>10.8.2006                                                     | 220 (120              | Predinferidno stanje |                  |  |  |  |  |  |  |  |
|                                                                    |                       |                      |                  |  |  |  |  |  |  |  |
| Zadnje njerenje: 12.08.2006 180 / 100                              |                       |                      |                  |  |  |  |  |  |  |  |
| نتھا گ                                                             |                       |                      | <b>Poverable</b> |  |  |  |  |  |  |  |

Slika 52: Evidencija promjene tlaka – evidencija za korisnika

| Mjerenje tlaka - evidencija<br>- 1918 |                  |              |                              |         |  |  |  |  |
|---------------------------------------|------------------|--------------|------------------------------|---------|--|--|--|--|
| Pilkaz od 31.7.2006 v do 12.8.2006 v  | Sotka: Od novieg |              |                              |         |  |  |  |  |
| Kośrok: Svi kośroki                   | $\blacksquare$   |              | Eta E videncija za korisnika |         |  |  |  |  |
| line i prezine<br>■■                  | Sistolički       | Dijastolički | Datum                        | ۸       |  |  |  |  |
| ABCD TESTIRANIE                       | 180              | 100          | 12 8:2006                    |         |  |  |  |  |
| ABCD TESTIRANIE                       | 190              | 110          | 11.B.2006                    |         |  |  |  |  |
| ABCD TESTIRANIE                       | 220              | 120          | 10.8.2006                    |         |  |  |  |  |
| NARUANA HULJEK<br>4                   | 180              | 90           | 6.8.2006                     |         |  |  |  |  |
|                                       |                  |              |                              |         |  |  |  |  |
|                                       |                  |              |                              |         |  |  |  |  |
|                                       |                  |              |                              | v       |  |  |  |  |
|                                       |                  |              |                              |         |  |  |  |  |
| تنعوا كا                              |                  |              |                              | Pawniak |  |  |  |  |

Slika 53: Evidencija promjene tlaka – sva mjerenja

#### 3.2.8. Evidencija dijabetičara

Kao i kod sestrinske anamneze, i kod evidencije dijabetičara se pretpostavlja da je za istog korisnika potreban manji broj unosa. Zbog toga se pri unosu obavještava djelatnika o već unesenim stavkama vezanim za korisnika. Kod promjene je moguće dodatni novu evidencijsku stavku baziranu na postojećoj ili samo promijeniti postojeću (u tom slučaju nema mogućnosti evidencije promjene – podaci se promijene, ali se stari status ne pamti!).

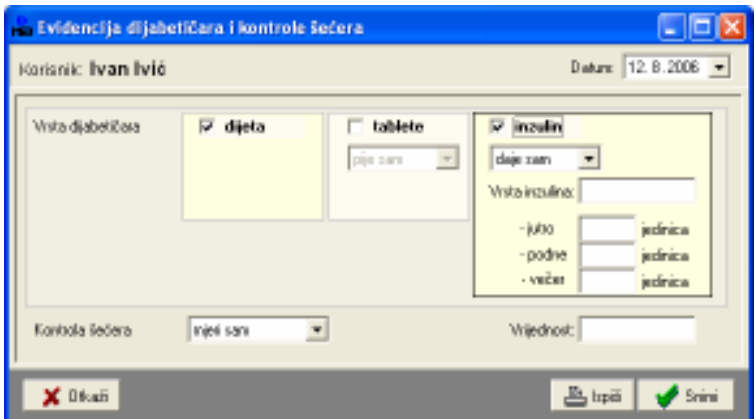

Slika 54: Evidencija dijabetičara – unos podataka

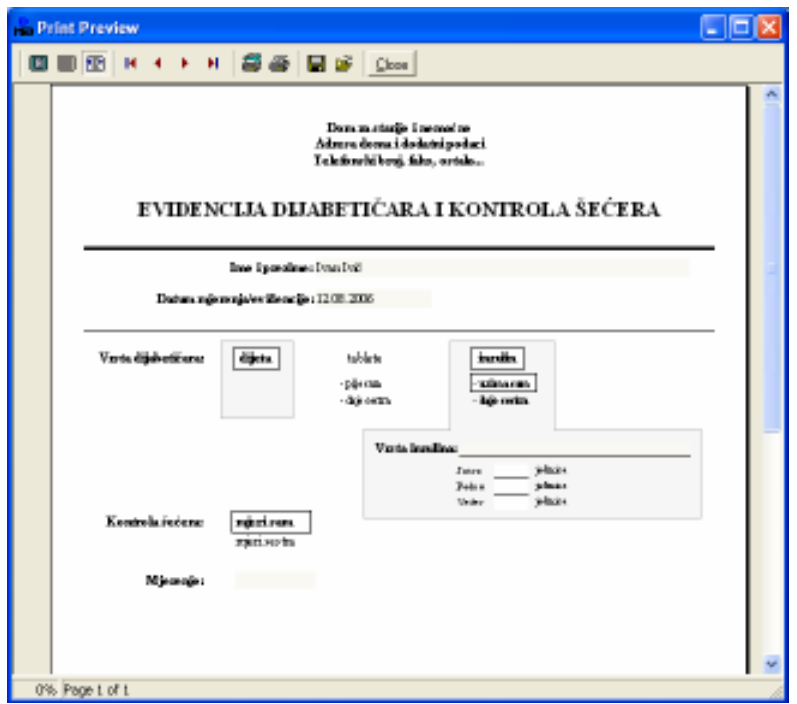

Slika 55: Evidencija dijabetičara – ispis obrasca

|                     | <b>Pregled evidencije dijabetičara i kontrole šećera</b> |                |           |                            |                    |              | - 0 ×           |  |
|---------------------|----------------------------------------------------------|----------------|-----------|----------------------------|--------------------|--------------|-----------------|--|
|                     | Pilkaz od 13.7.2006 = do 12.8.2006 =                     |                |           |                            |                    |              |                 |  |
|                     | Vrsta di : i svi u evidenciji                            | $\blacksquare$ |           | Kontrola: zviu evidencij - |                    |              |                 |  |
|                     | Kosimk: Svi kosimici                                     | $\blacksquare$ | Sofranje: |                            | $\overline{ }$     |              |                 |  |
| 88                  | line i prezime                                           | Datum          | Dücta     | Tableto                    | Inzulin            | Kontrola     | Hjereno         |  |
|                     | ANNA STANNOVIĆ                                           | 5.5.2005       | $\sim$    | pije sem                   | LEIFIN SOFS-       | njeri sestra | D               |  |
| z                   | LUCIJA ZORIČIĆ                                           | 1.8:2006       | $\sim$    | daje zaobra                |                    | mjeri zam    | 30              |  |
| 3                   | <b>JORICA PERIDAN</b>                                    | 1.5.2005       | ۰         | $\sim$                     | uzine san-Test201N | nieri sen    | 1 <sub>DD</sub> |  |
|                     | LIDUA OREHOVAC                                           | 1.8:2006       | ۰         | $\sim$                     |                    | mjeri zam    | Ŭ.              |  |
| Б                   | JOEN GALLAPAINE                                          | 1.5.2005       | $\sim$    | pije sen                   |                    | njeri sen    | D               |  |
|                     |                                                          |                |           |                            |                    |              |                 |  |
| Poviatak<br>Higel 凸 |                                                          |                |           |                            |                    |              |                 |  |

Slika 56: Dijabetičari – pregled evidentiranih stavki

## 3.2.9. Evidencija terapije korisnika

U slučaju bolesti korisniku se propisuje odreñena terapija. Evidencija terapije osim brzog pregleda evidentiranih terapija omogućava i laku evidenciju korištenih lijekova itd. Kod unosa nove evidencijske stavke osim opisa se unosi proizvoljan broj lijekova koje korisnik mora koristiti. Takoñer je moguć unos opisa akutnih stanja (neograničen broj unosa).

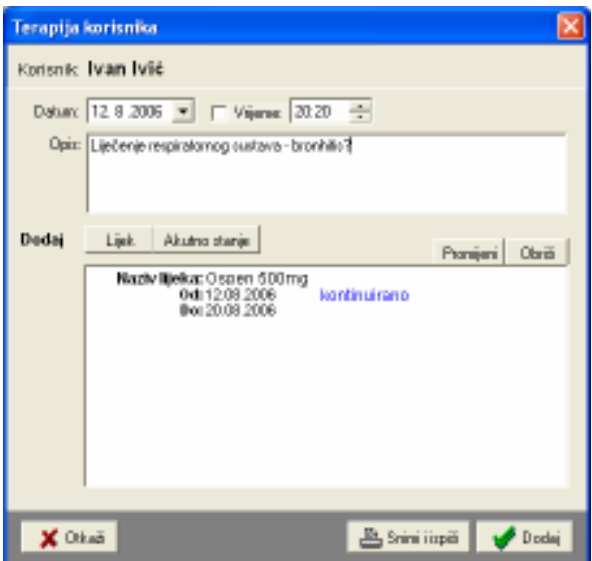

Slika 57: Terapija – unos podataka o terapiji

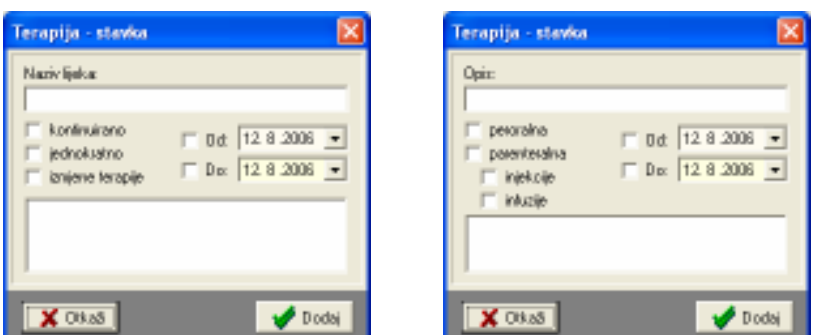

Slika 58: Unos stavki – korišteni lijekovi, aktuna stanja

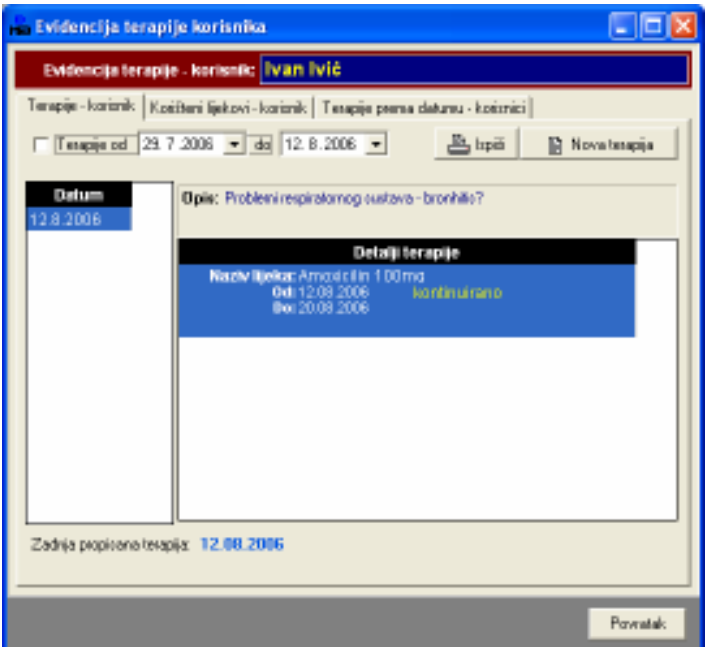

Slika 59: Evidencija terapija – pregled za korisnika

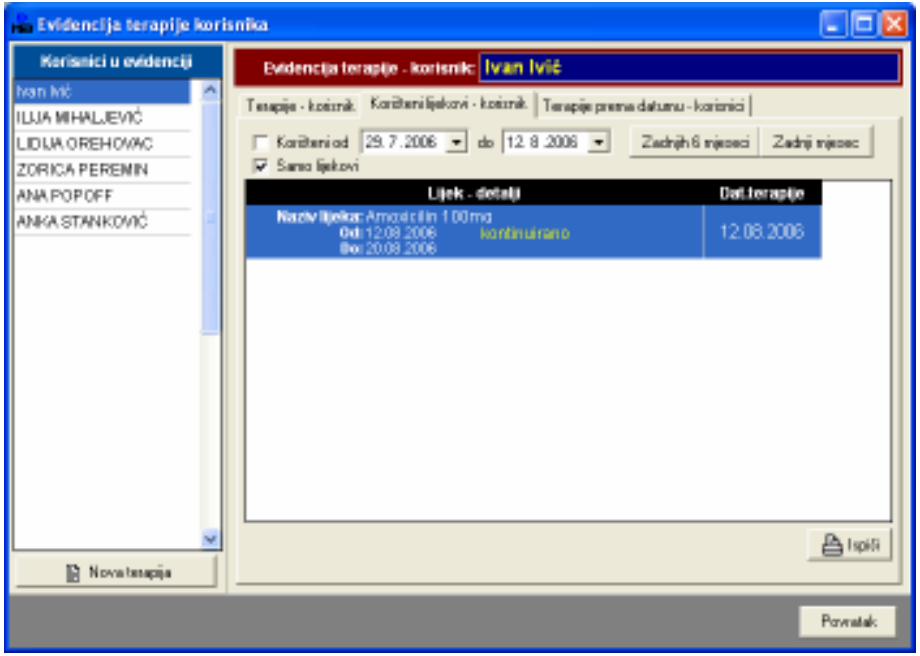

Slika 60: Evidencija terapija – pregled prema korisnicima, korišteni lijekovi

# 3.2.10. Evidencija specijalističkih pregleda

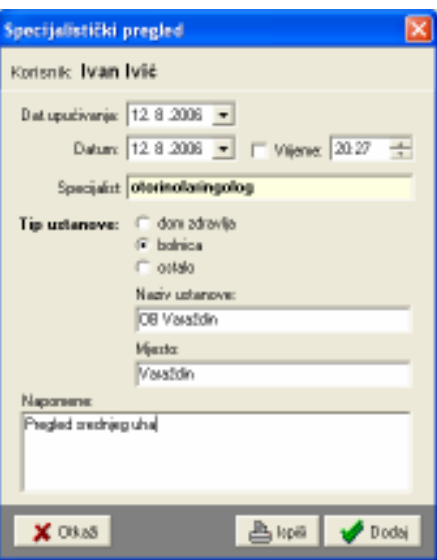

Slika 61: Specijalistički pregled – unos

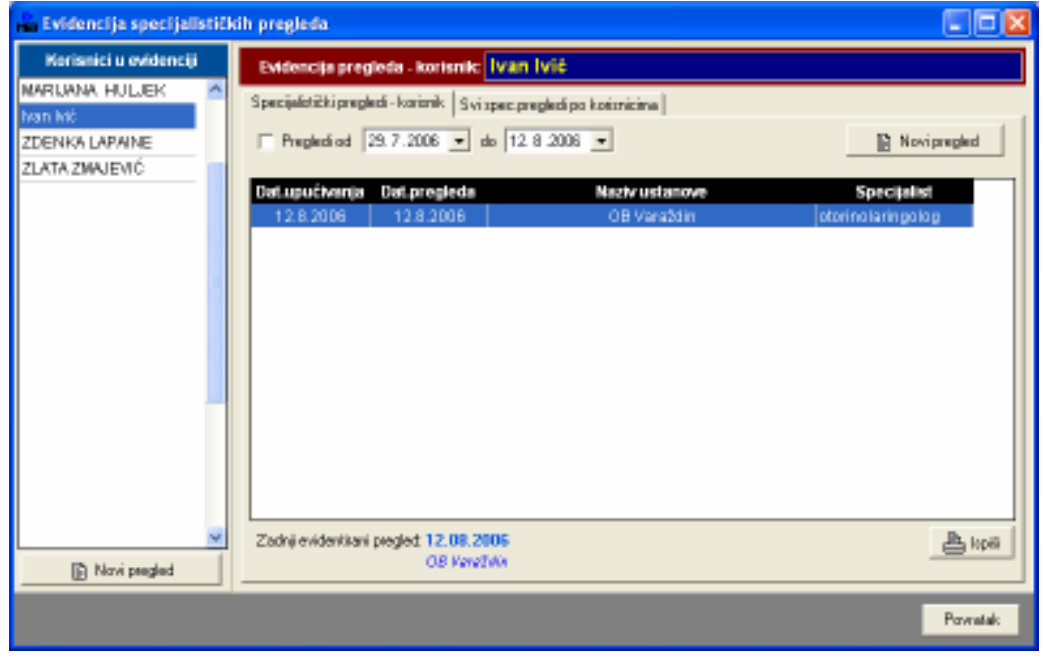

Slika 62: Specijalistički pregledi – pregled evidencije prema korisnicima

#### 3.2.11. Evidencija prehrane

Kod evidencije prehrane omogućeno je ubrzano spremanje novih stavki na temelju prethodno unesenih. Npr. za korisnika Ivana Ivića unosi se nova stavka u evidenciju. Kako u evidenciji već postoje stavke za istog korisnika, moguće je učitati snimljenu evidenciju i na temelju nje napraviti novu – gumb Dodaj kao novi unos.

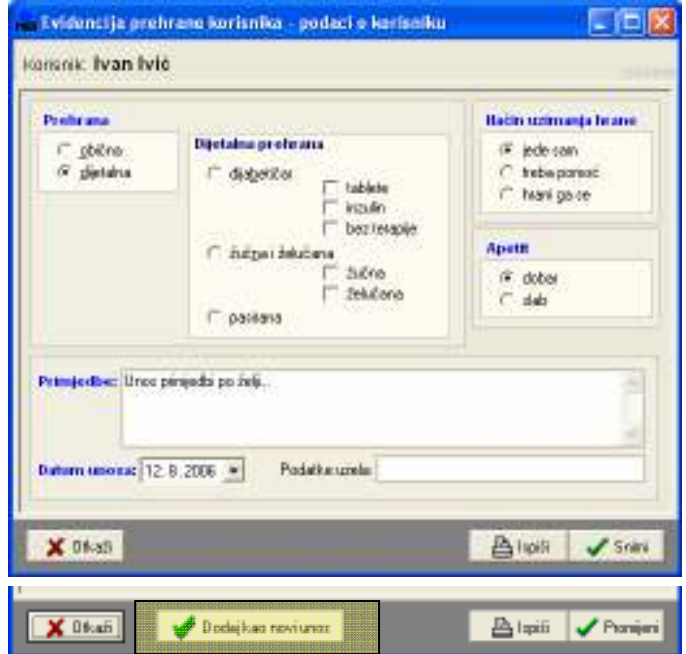

Slika 63: Evidencija prehrane – unos podataka, novi unos kod promjene

| <b>E.</b> Pregled evidencije prehrane. |                                     |                          |                                                  |               |                |  |  |  |
|----------------------------------------|-------------------------------------|--------------------------|--------------------------------------------------|---------------|----------------|--|--|--|
|                                        | Pikaz od 13.7.2006 v do 12.8.2006 v |                          |                                                  |               |                |  |  |  |
|                                        | Petrana: Irve u evidenciji          | $\overline{\phantom{a}}$ | Uzimanje: zve u evidenciji v Apetit: prikati zve |               | $\blacksquare$ |  |  |  |
|                                        |                                     |                          | S plinanje:                                      |               |                |  |  |  |
|                                        | line i prezime                      | Datum                    | vista piehiane                                   | Uzinanje      | Apott          |  |  |  |
|                                        | <b>Ivan Mé</b>                      | 12.08.2006               | diktaina prehiziaa - Selečana                    | trella pomoći | <i>tiober</i>  |  |  |  |
| $\overline{z}$                         | Iven Md                             | 06.08.2006               | distalna prehrana - Suhra                        | treba pomoć   | sinb           |  |  |  |
|                                        |                                     |                          |                                                  |               |                |  |  |  |
|                                        |                                     |                          |                                                  |               |                |  |  |  |
|                                        |                                     |                          |                                                  |               |                |  |  |  |
|                                        |                                     |                          |                                                  |               |                |  |  |  |
|                                        |                                     |                          |                                                  |               |                |  |  |  |
|                                        | Aigel 르                             |                          |                                                  |               | Povidak        |  |  |  |

Slika 64: Evidencija prehrane – pregled evidencije za korisnika

# 4. Daljnji razvoj

Prva funkcionalna inačica programa DOMEK Medicina omogućava unos i pregled niza evidencija. Iako već i time olakšava posao osoblju odjela za pojačanu njegu, postoji niz mogućnosti za nadogradnje koje će dodati još višu razinu funkcionalnosti sustava.

Neke od mogućih nadogradnji su:

- evidencija dolaska korisnika na odjel dodjela sobe (trajno/privremeno), vezanje sa evidencijom soba u socijalnoj služni, evidencija promjena soba
- evidencija odlaska korisnika sa odjela i vraćanje u stambeni dio doma
- povezivanje evidencije dijabetičara i evidencije prehrane automatska provjera statusa korisnika i poluautomatsko popunjavanje stavki u evidenciji prehrane
- evidencijski karton korisnika jedno centralno mjesto na kojem su dostupne sve evidencije za jednog korisnika
- brzi dohvat podataka o korisnicima potencijalno rješenje kartice korisnika na odjelu, bar-kod ili drugačiji način označavanja, automatsko čitanje pri unosu podataka- brzi dohvat korisnika i brži početak unosa...

Nadogradnje je moguće izvesti, ali se preporuča testno korištenje programa kroz određeno razdoblje. Ako se pokaže da neke nove funkcije mogu olakšati i ubrzati rad potrebno ih je predložiti za ugradnju.